# **認知症チームケア推進研修**

# **研修サイト(manaable)操作マニュアル**

**認知症介護研究・研修センター**

最終更新日 2024/04/24

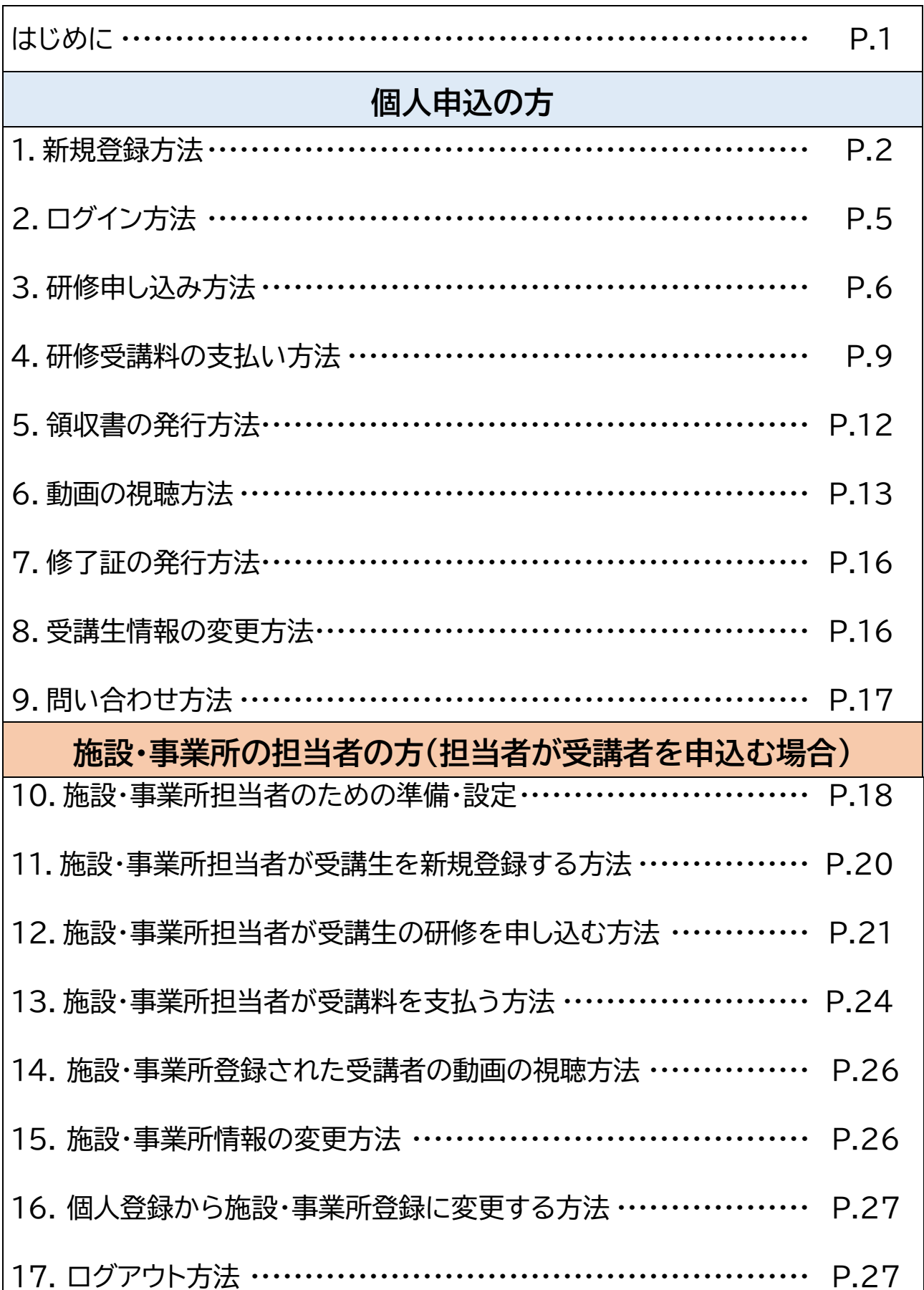

目次

# **はじめに**

- 研修サイト(manaable)のご利用が初めての個人申込の方、施設・事業所担当者の方は、 「1.新規登録方法」(P.2)をご覧いただき、アカウントの新規登録をお願いします。
- 施設・事業所担当者の方は、アカウントの新規登録後、P.18以降の「施設・事業所担当者 の方」の準備設定、受講者の新規登録などをご参照ください。
- ※ 「個人申込の方」で記載する内容と同様な手順を紹介する場合は、割愛していることがご ざいます。施設・事業所担当者の方は、必要に応じて、P.1~17までの「個人申込の方」向 けの該当項目もご参照ください。

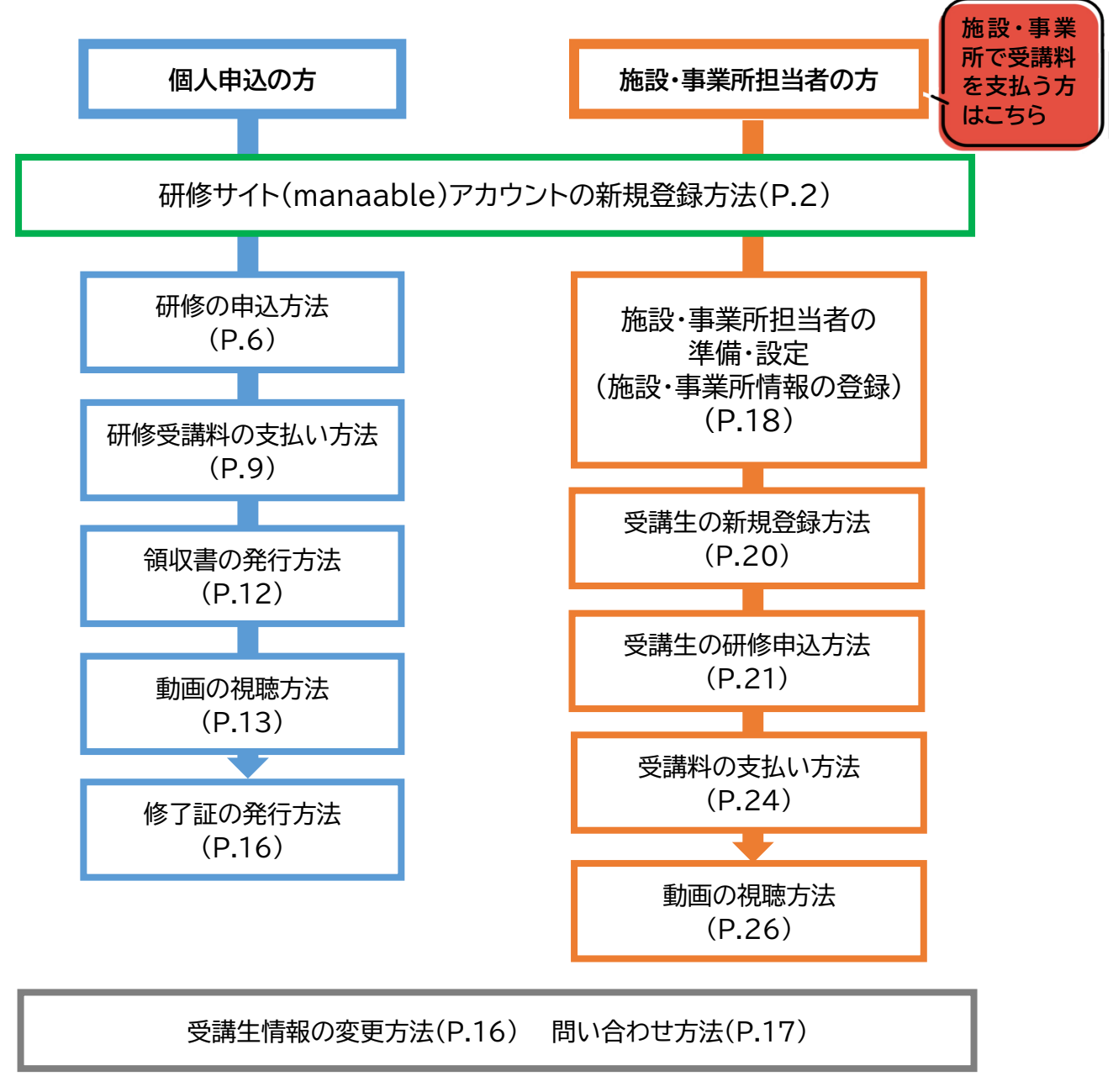

● 過去に研修サイト(manaable)をご利用されたことがある個人申込の方、施設・事業所 担当者の方も、必要に応じて本マニュアルをご活用ください。

# **1.新規登録方法**

- 研修サイトにアクセス( <https://cdcr.manaable.com/login> )
- サイト右上またはログインフォーム下の**「新規登録」を押下**
- アカウントを持っていない方への内容を確認し、**「新規登録」ボタンを押下**

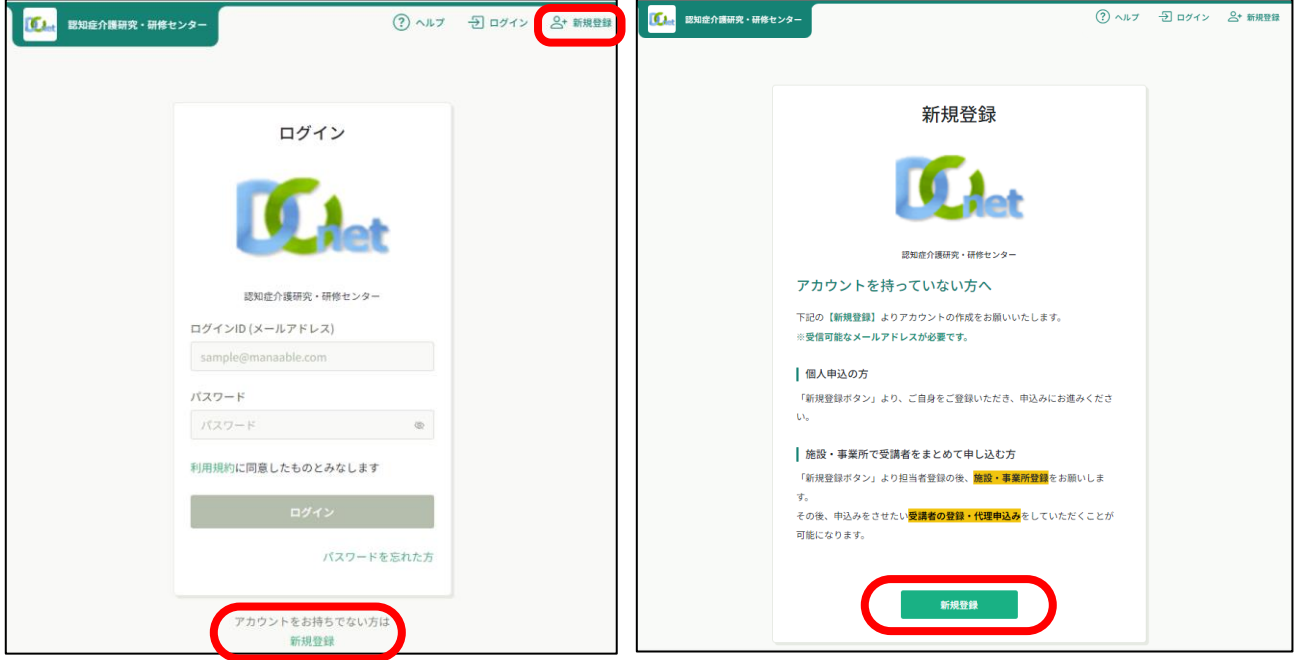

- 登録用メールアドレスフォームにアカウントで使用する**メールアドレスを入力**
- **ご利用規約をご一読**のうえ、内容に同意するの**□に✓を入れる**
- **個人情報保護方針をご一読**のうえ、内容に同意するの**□に✓を入れる**
- 最後に**「新規登録」ボタンを押下**すると、入力したアドレスにメールが送信されます

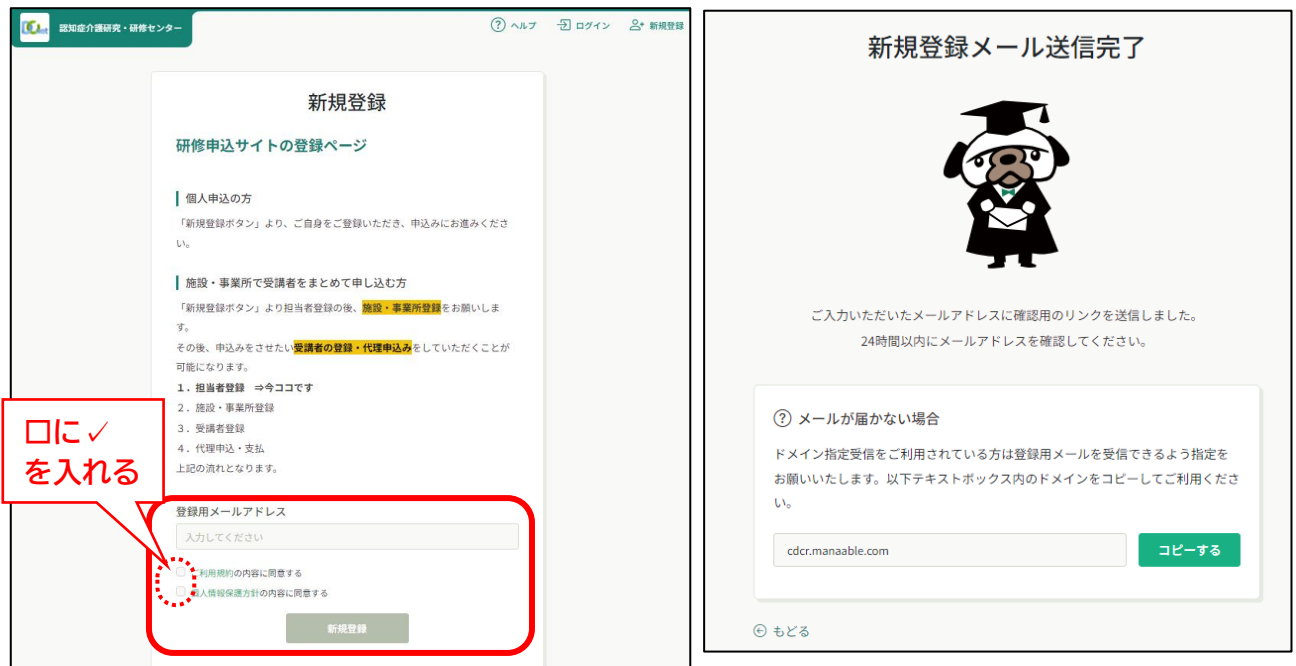

### ⑧ 届いたメール(【認知症介護研究・研修センター】本登録手続きのご案内)記載の **URLを押下**し、WEBブラウザ上で新規登録に進んでください

「本登録手続き」のご依頼をいただき、ありがとうございます。

下記のリンクから本登録手続きをお願いします↓

#### 

-<br>※リンクの有効期限は24時間です。期限が切れている場合は、再度Webページより新規登録手続きをお願、します。<br>※本メールにお心あたりのない場合は、お手数ですが本メールを破棄してください。情報は登録されませんのでご安心ください。 ※本メールへのご返信はできませんので、ご了承ください。

認知症介護研究・研修センター

#### ⑨ 新規登録の**各フォームに必要事項を入力**し、**「内容確認画面へ」ボタンを押下**

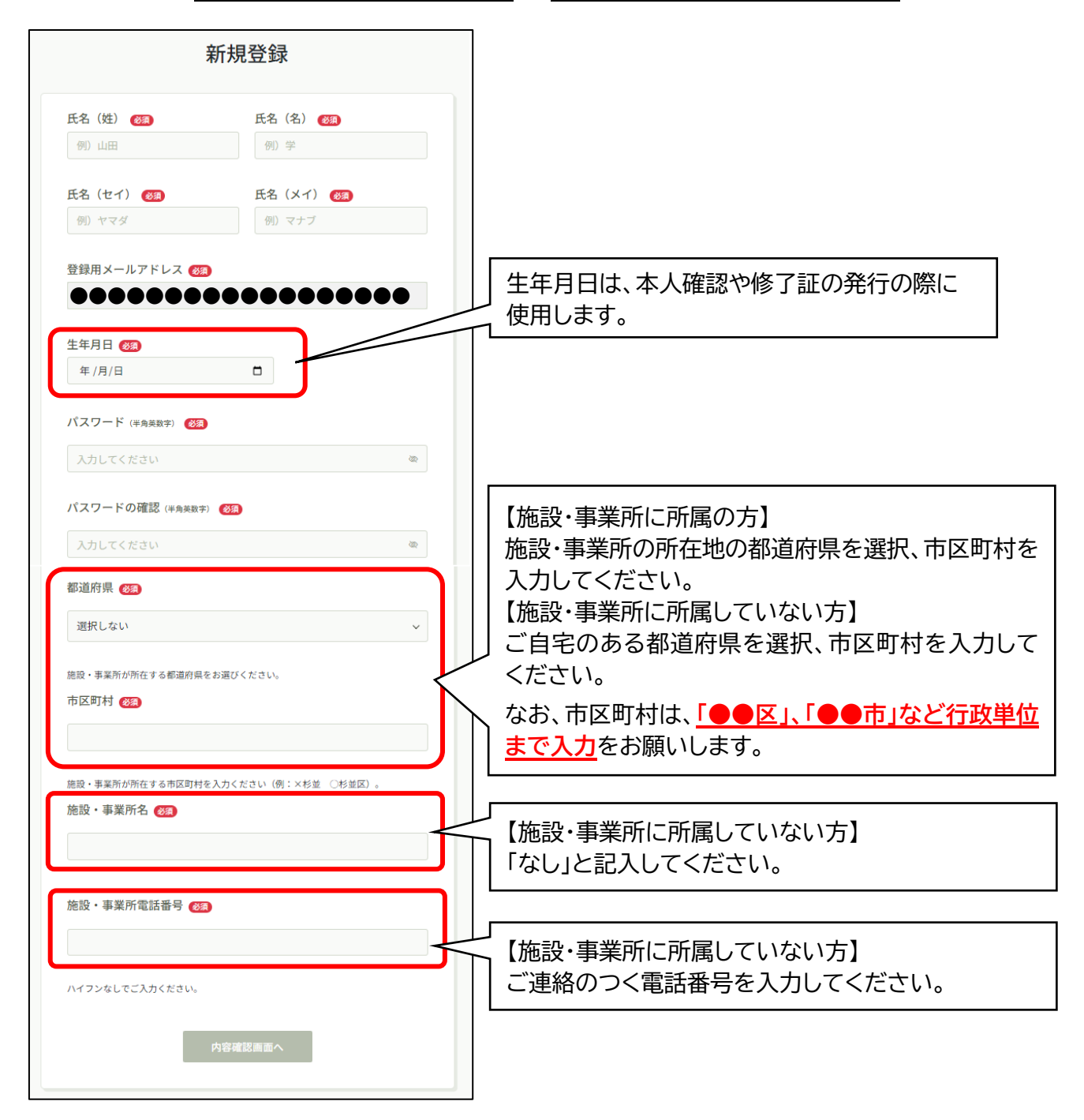

#### ⑩ 入力内容を確認し、**「登録する」ボタンを押下**

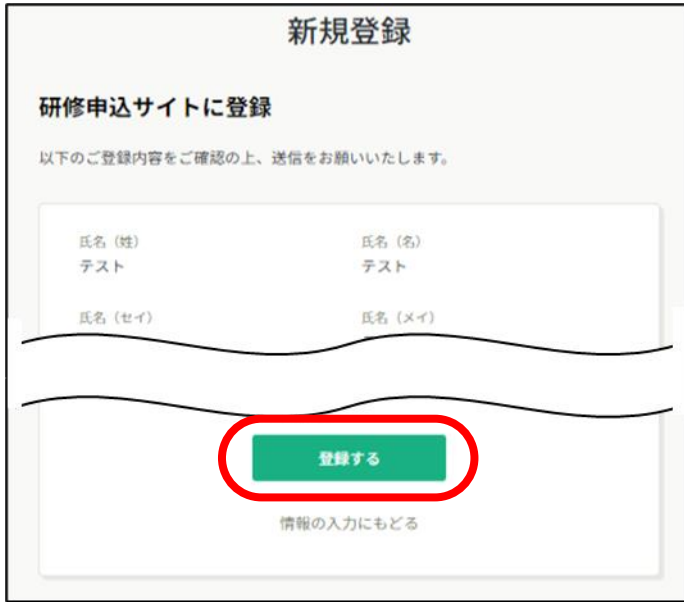

⑪ 以上で、新規登録の完了となります

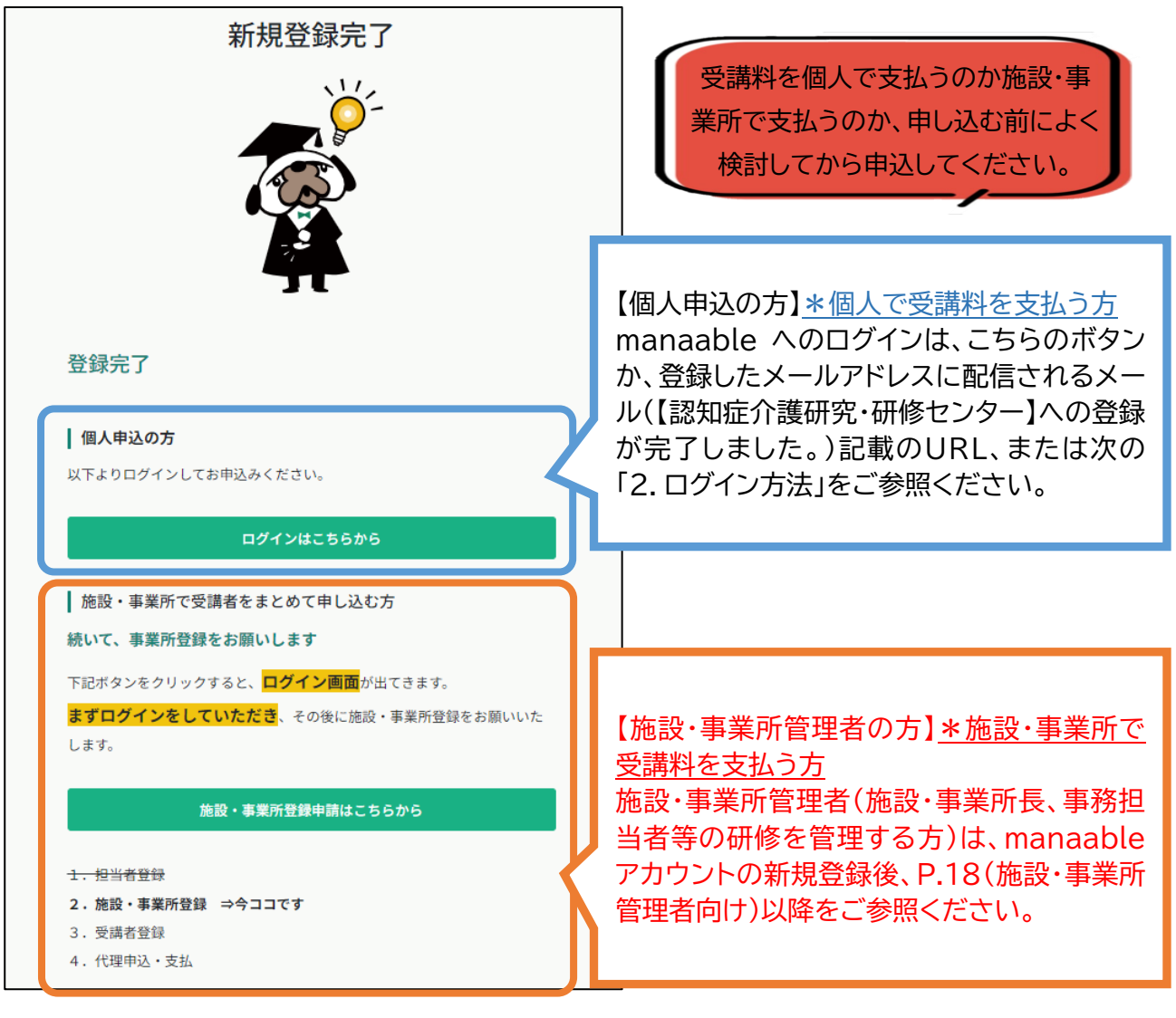

- 研修サイトにアクセス( <https://cdcr.manaable.com/login> )
- サイト右上の**「ログイン」を押下**

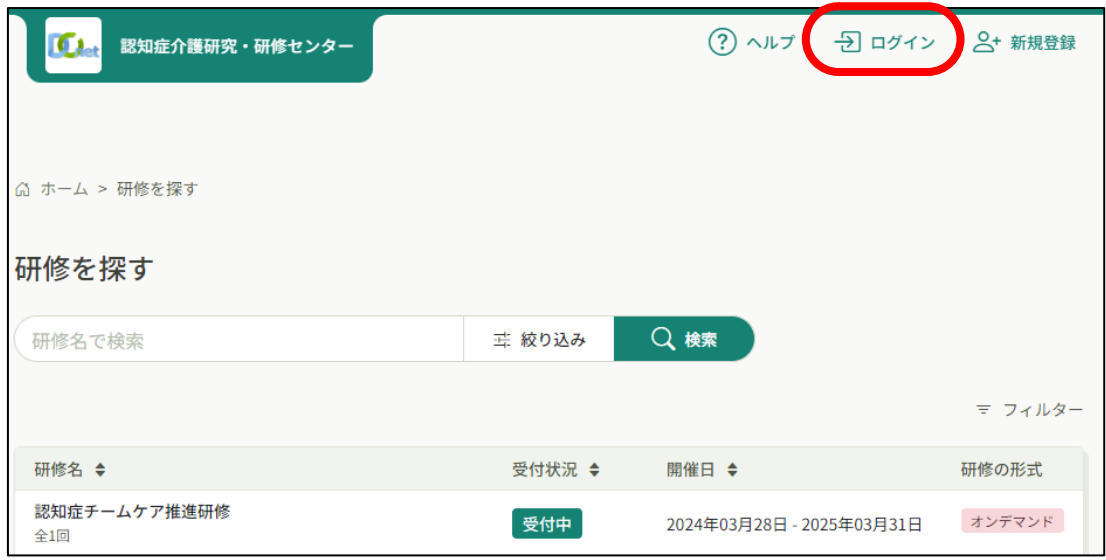

 ログインID(メールアドレス)、パスワードのフォームに登録したメールアドレス、 パスワードを入力し、**「ログイン」ボタンを押下**

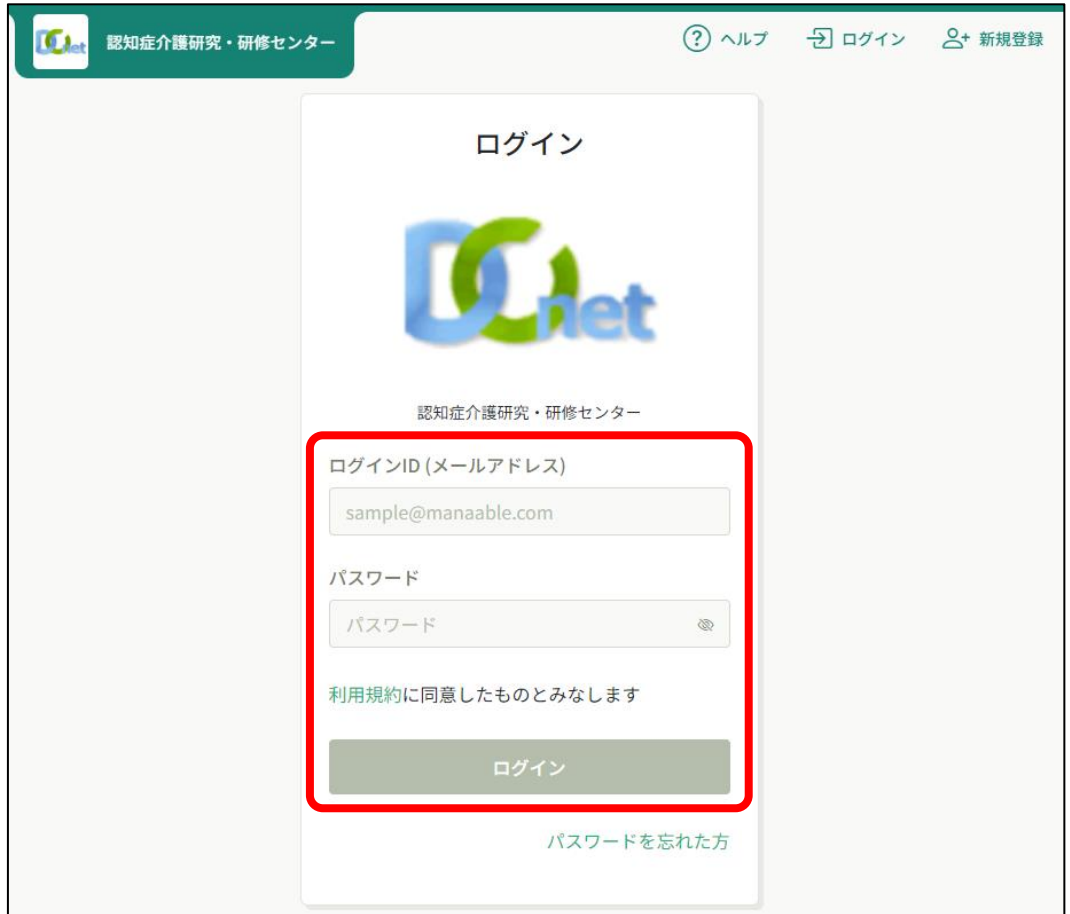

# **3.研修申し込み方法**

研修サイトにログイン後、ホーム画面の左端の**「研修を探す」を押下**

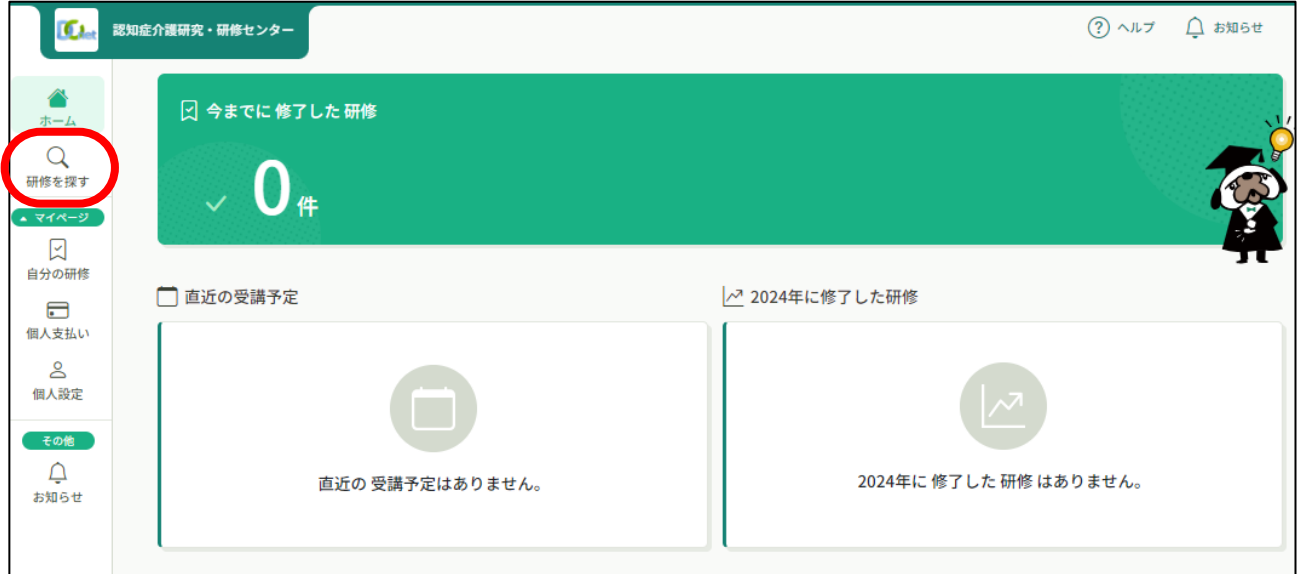

#### 研修名一覧の中の**「認知症チームケア推進研修」を選択**

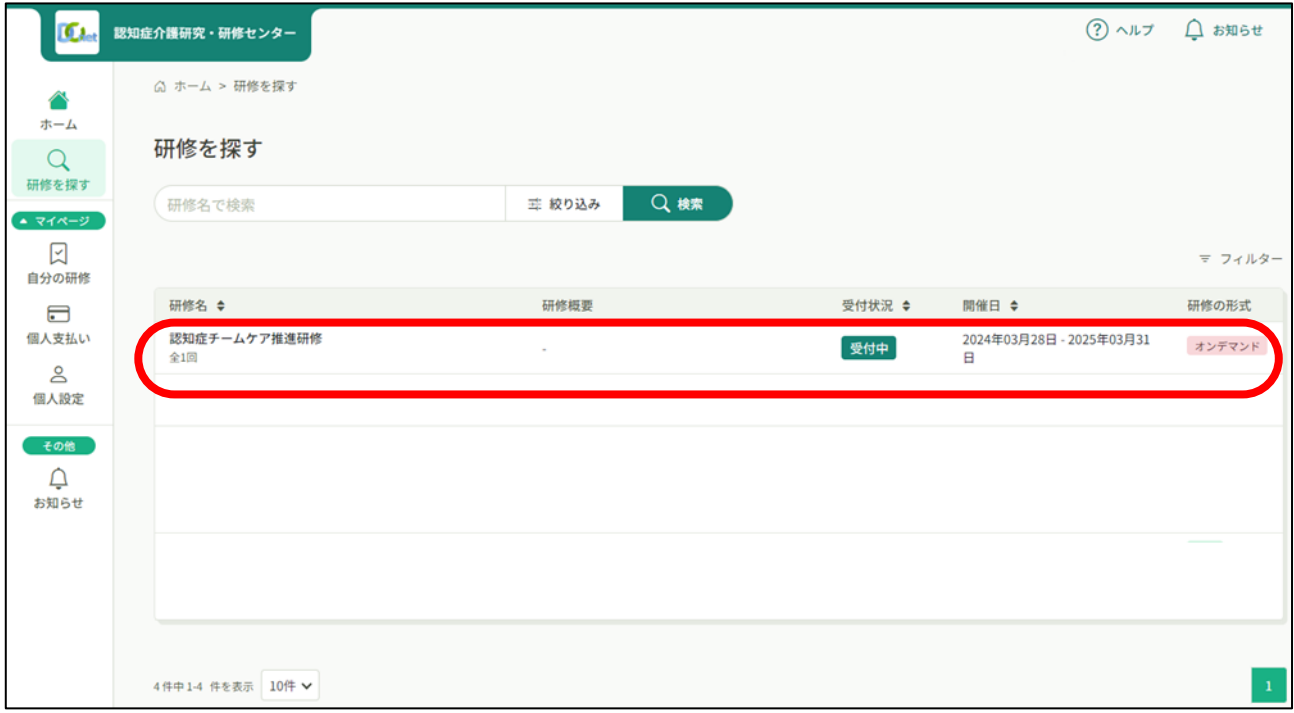

#### ③ 研修内容を確認し、ページ右上の**「研修を申し込む」ボタンを押下**

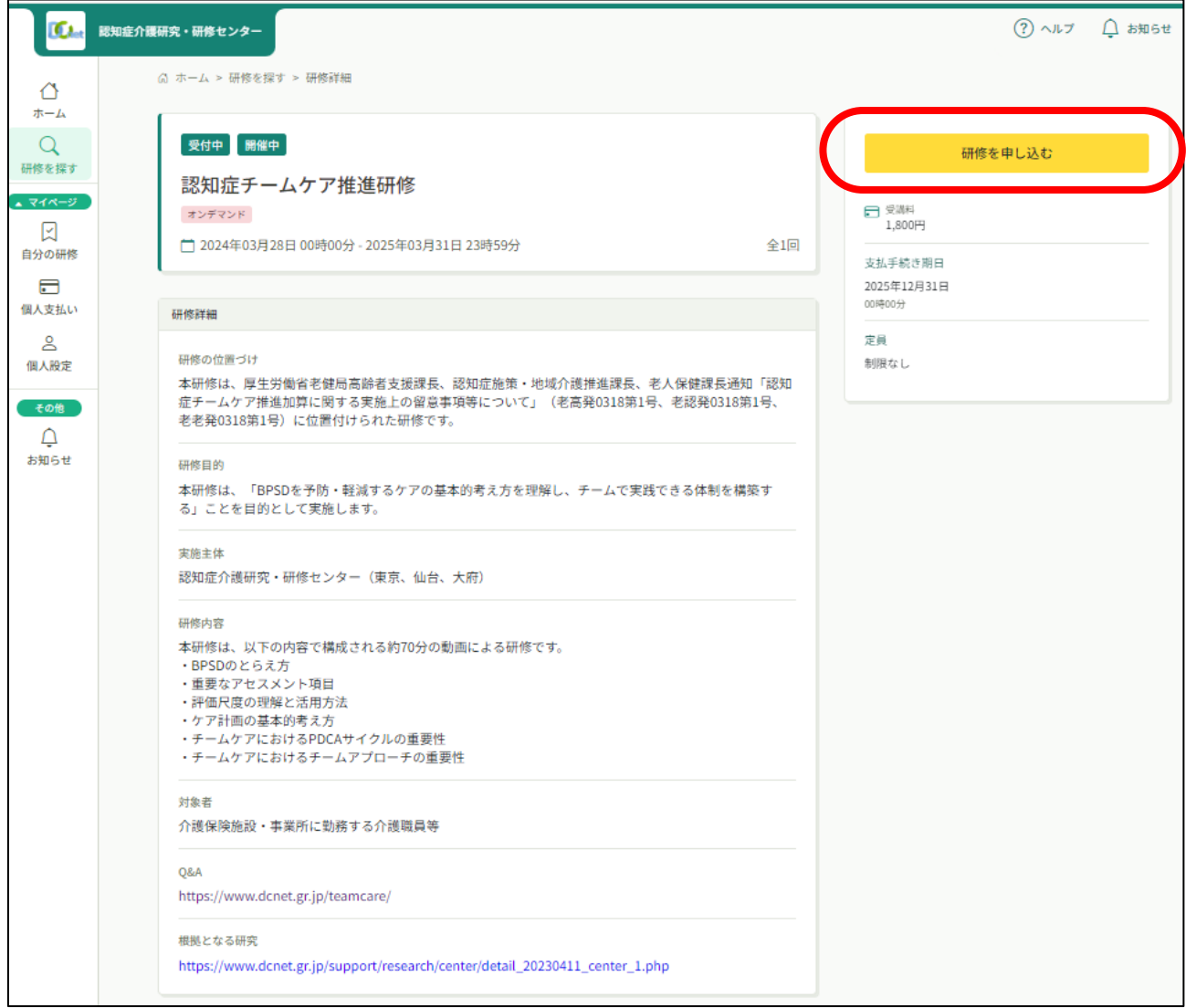

# **【個人申込の方法】**

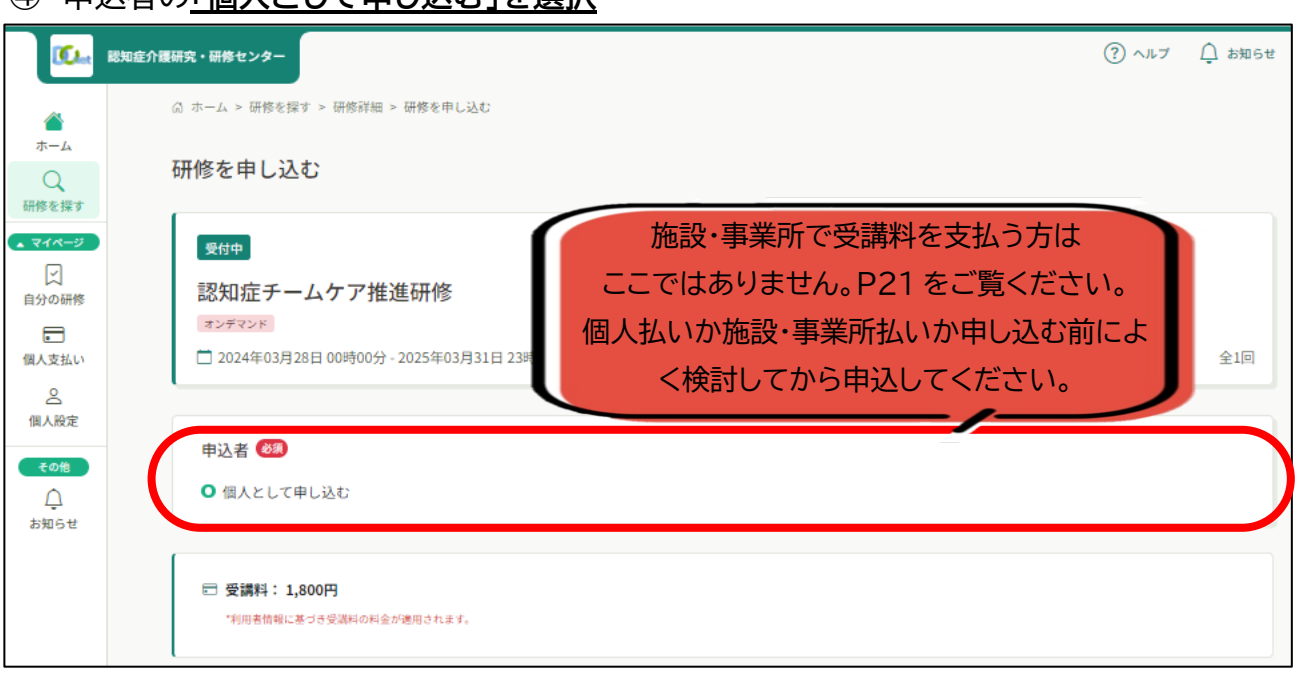

# ④ 申込者の**「個人として申し込む」を選択**

- Q1~4の研修を受講する上での確認事項にご回答ください
- **「利用規約」**及び**「個人情報保護方針」**をご一読のうえ、内容に同意するの**□に✓を入れる**
- 「研修内容の秘密保持」をご一読のうえ、**□に✓を入れる**
- **「申込内容の確認」ボタンを押下**

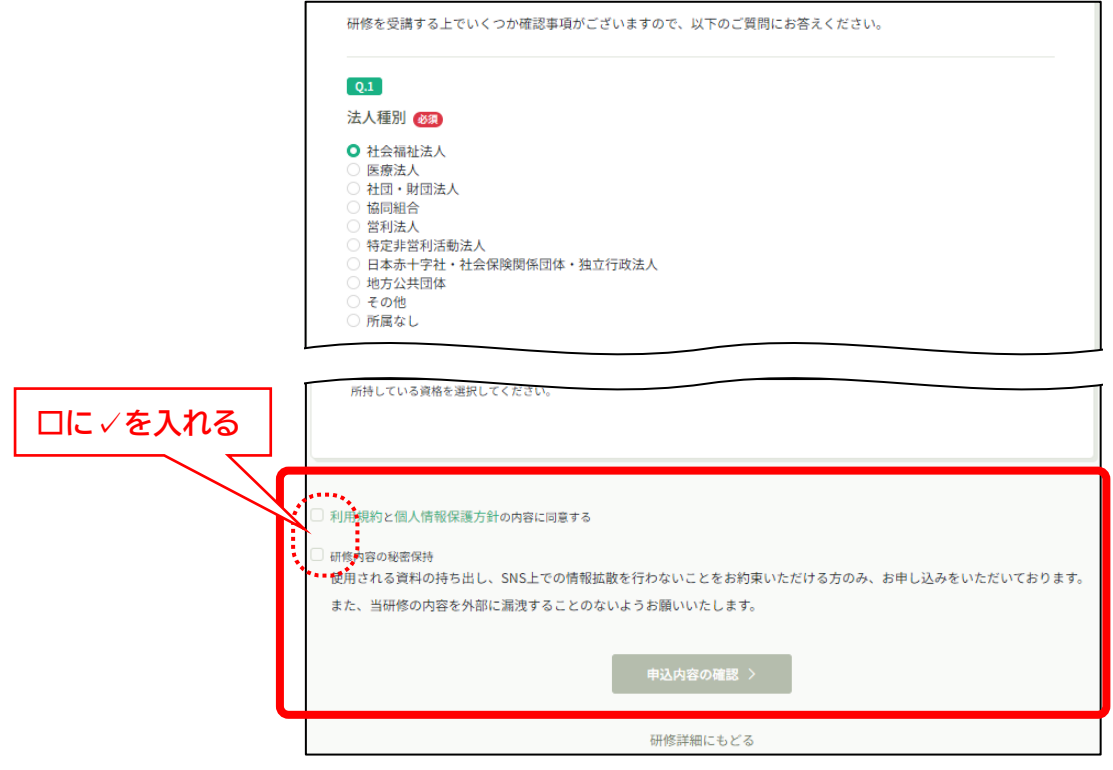

内容を確認し、右上の**「研修を申し込む」ボタンを押下**すると、申し込み完了となります

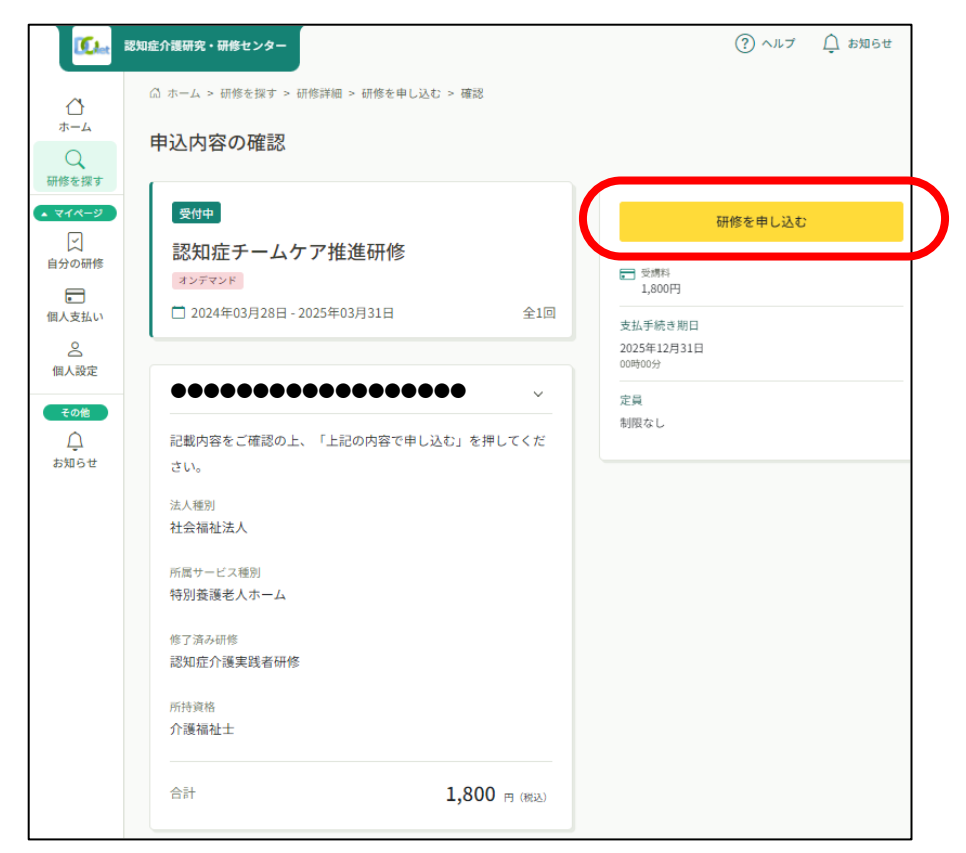

# **4.研修受講料の支払い方法**

① 研修サイトにログインし、ホーム画面の左端マイページ欄の「自分の研修」または「個人支払 い」を選択

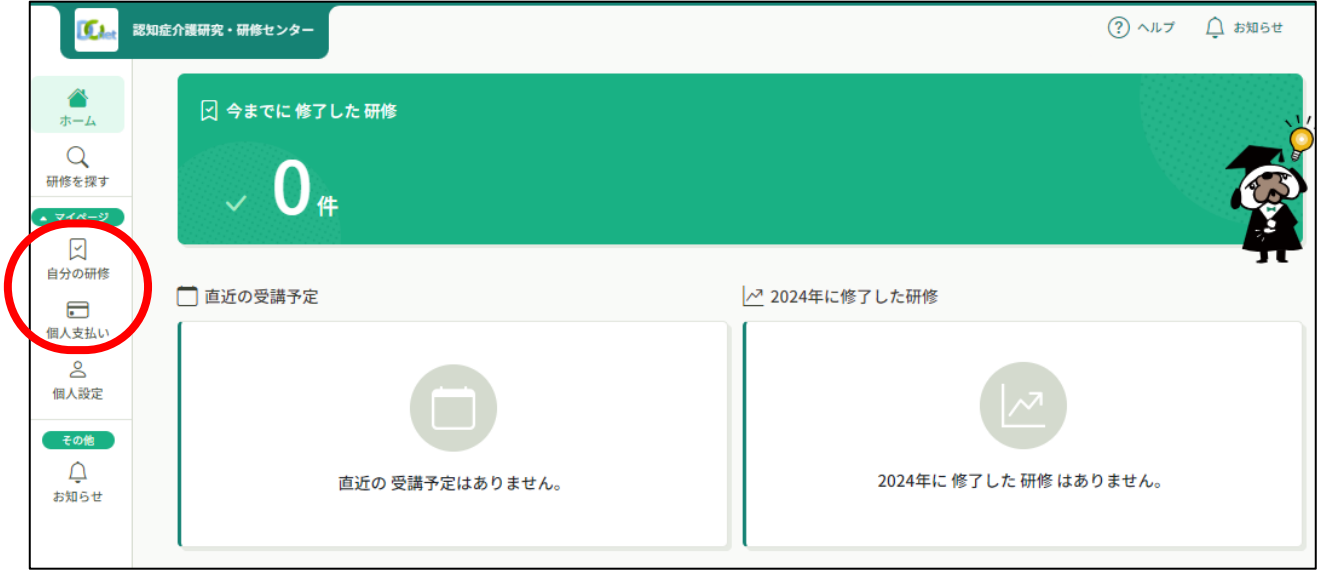

### ② 「支払い未完了」を選択し、**「認知症チームケア推進研修」を選択** ※ 支払いが済んでいないと「支払状況」の表示が「未払い」となっています。

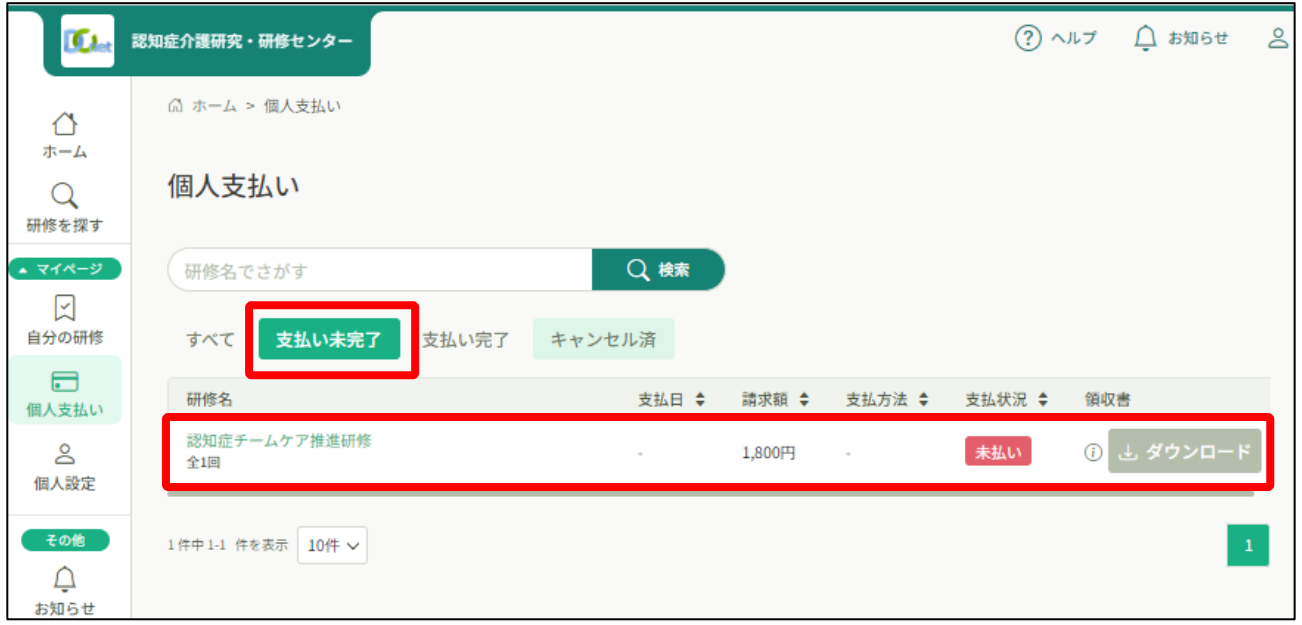

# ③ 受講料と支払い手続き期日を確認し、**「お支払い」を押下**

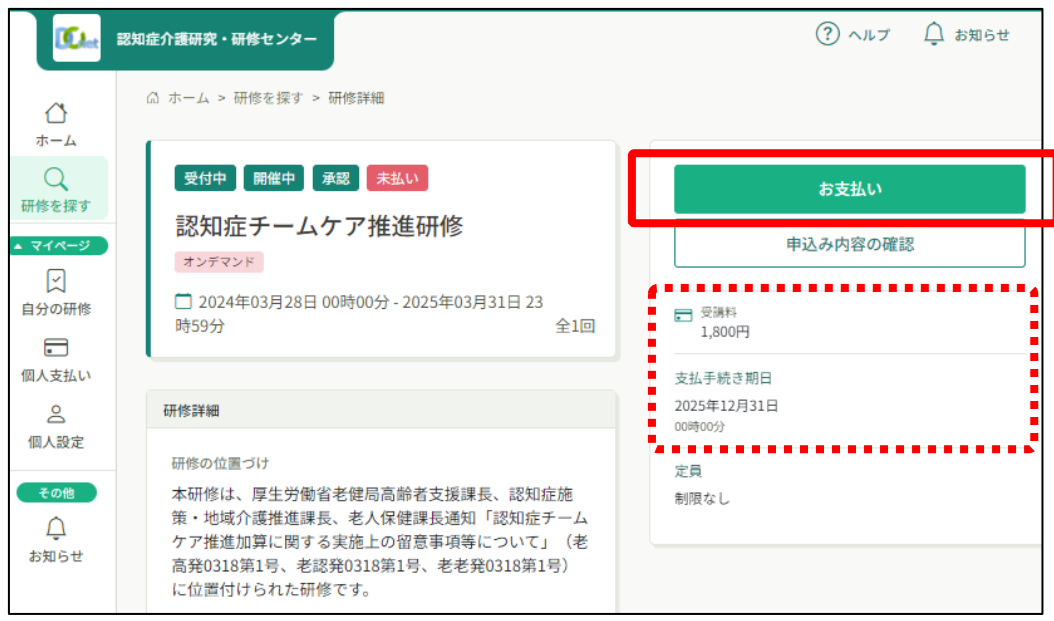

# ④ お支払い方法を確認し、**「お支払い」を押下**すると、支払いサイトに遷移します

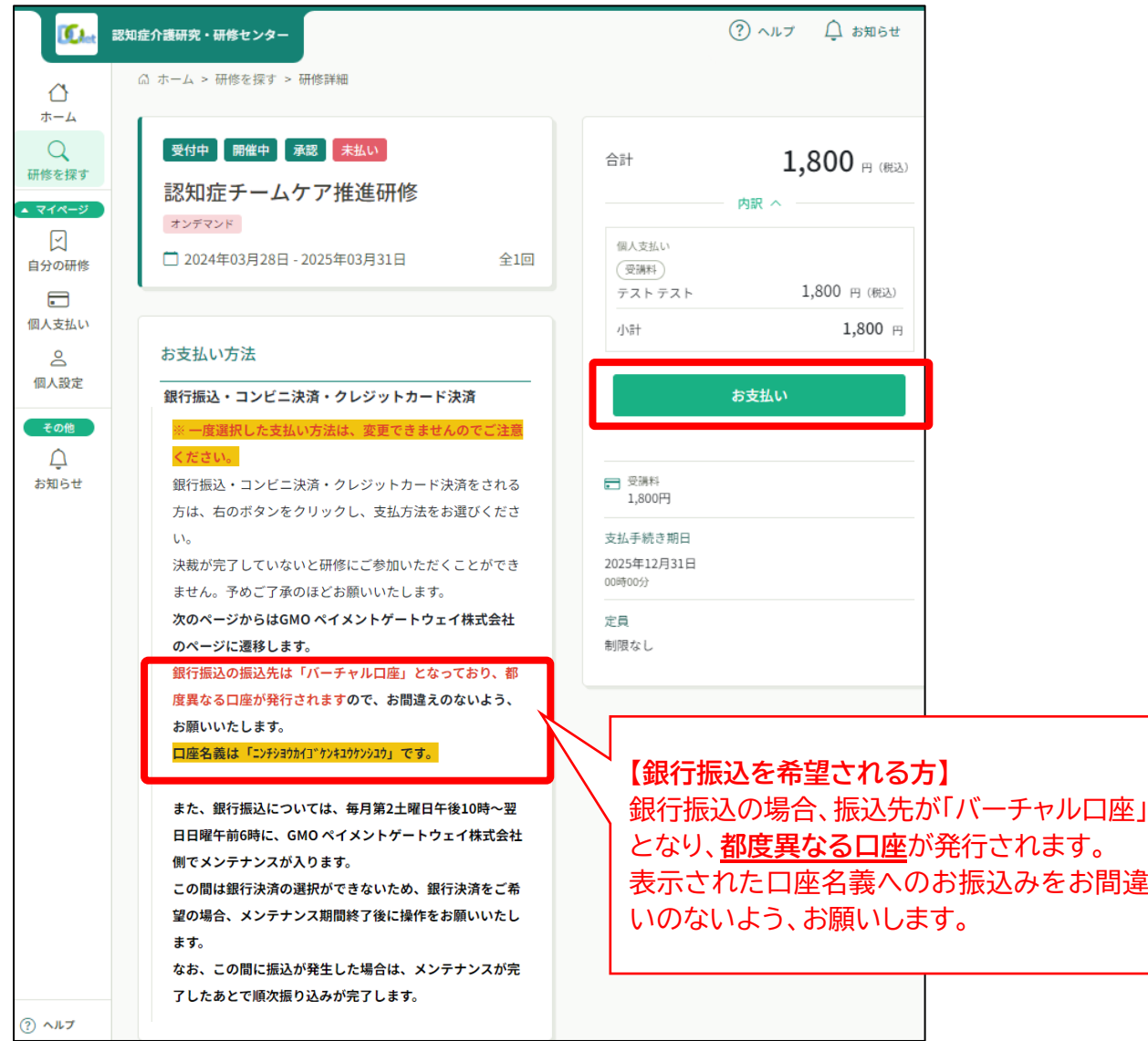

- ⑤ プルダウンリストから希望されるお支払い方法を選択 **※ 一度選択した支払い方法は、変更できませんのでご注意ください。** 【クレジットカードでのお支払いの場合】
	- a.お支払いに使用するカード番号、有効期限(月・年)、セキュリティコードを入力のうえ、 支払い方法(一括払、分割払、ボーナス一括払、ボーナス2回払、リボ)を選択
	- b.ページ下部の**「次へ」ボタンを押下**すると、確認画面へ遷移
	- c.登録内容を確認し、ページ下部の**「確定」ボタンを押下**

【コンビニでのお支払いの場合】

- a.利用するコンビニエンスストア(セブンイレブン(開始日未定)、ローソン、ファミリーマー ト、ミニストップ)を選択
- b.氏名、フリガナ、電話番号、メールアドレスを入力(必須) c.ページ下部の**「次へ」ボタンを押下**すると、確認画面へ遷移 d. 登録内容を確認し、ページ下部の**「確定」ボタンを押下** ※登録のメールアドレスに振り込みのご案内が届きます

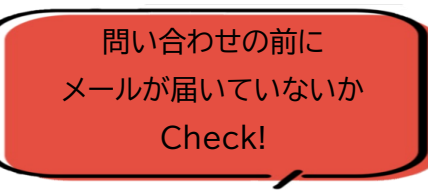

- 【銀行振込(バーチャル口座 あおぞら)でのお支払いの場合】
- a.ページ下部の**「確定」ボタンを押下**

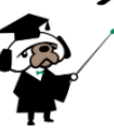

b.画面に表示される指定の口座名義、口座番号をお控えのうえ、振込をお願いします。<mark>登録</mark> のメールアドレスに振り込みのご案内が届きますので、そちらからも確認できます。

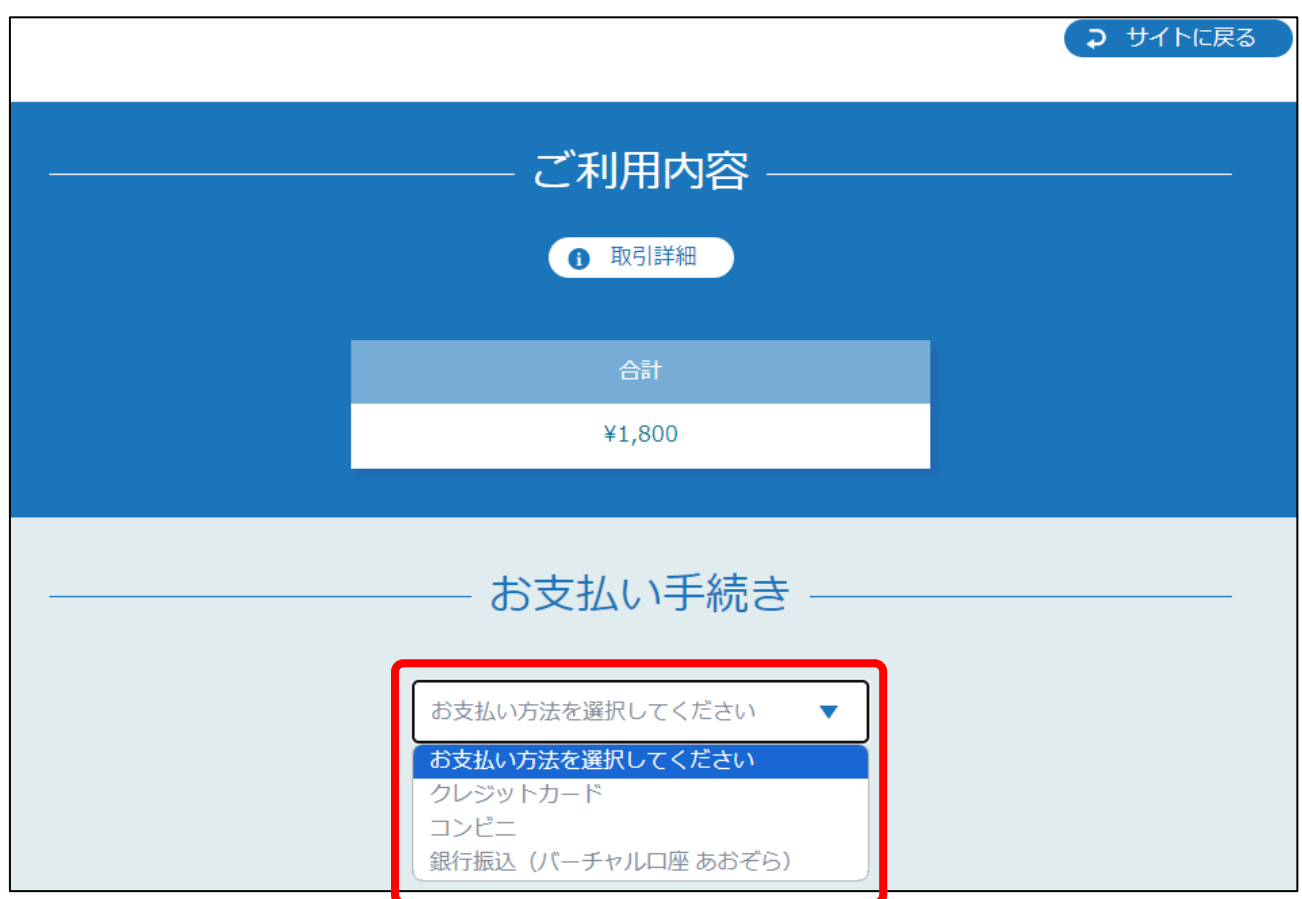

# **5.領収書の発行方法**

① 個人の場合はホーム画面左端のマイページ「個人支払い」を選択、施設・事業所の場合は 「施設・事業所の支払い」を選択し、**領収書の「ダウンロード」ボタンを押下**

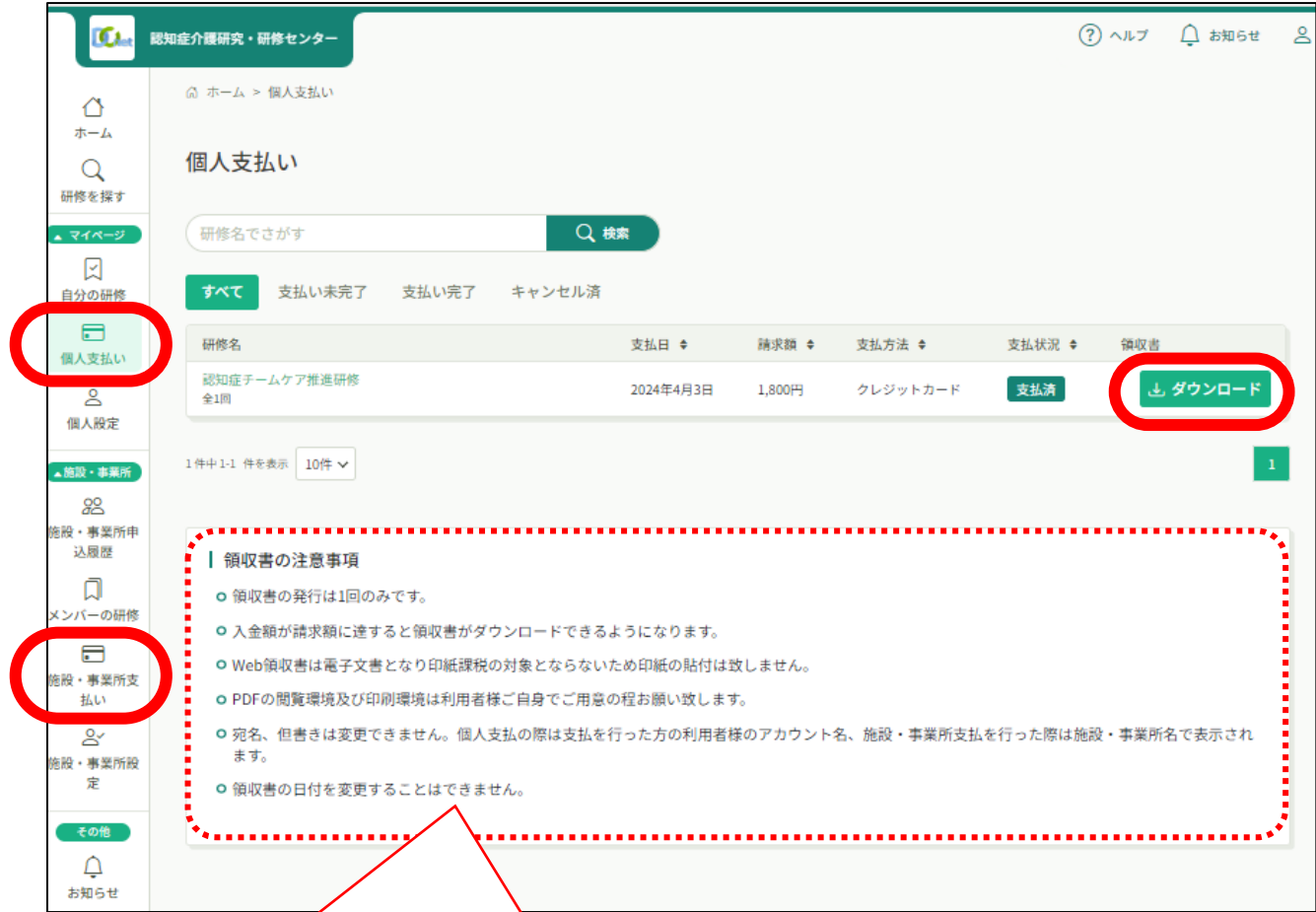

・領収書の**発行は、1回のみです。再発行できないのでご注意ください。**「receipt」とい うファイル名の PDF が発行されます。 ・ダウンロードした領収書が見当たらない場合は「ダウンロード」フォルダや「ドキュメン ト」フォルダに保存されていないか、ご確認ください。 ・入金額が請求額に達すると領収書がダウンロードできるようになります。

・Web 領収書は電子文書となり印紙課税の対象とならないため印紙の貼付は致しません。

・PDF の閲覧環境及び印刷環境は利用者様ご自身でご用意の程お願い致します。

・**宛名、但書きは変更できません。**

個人支払の際は支払を行った方の利用者様のアカウント名、施設・事業所支払を行った際は 施設・事業所名で表示されます。

・**領収書の日付を変更することはできません**。

# **6.動画の視聴方法**

① 研修サイトにログインし、ホーム画面下の「自分の研修」に表示される**「認知症チームケア推 進研修」を選択**するか、または左端マイページ欄の**「自分の研修」を選択**

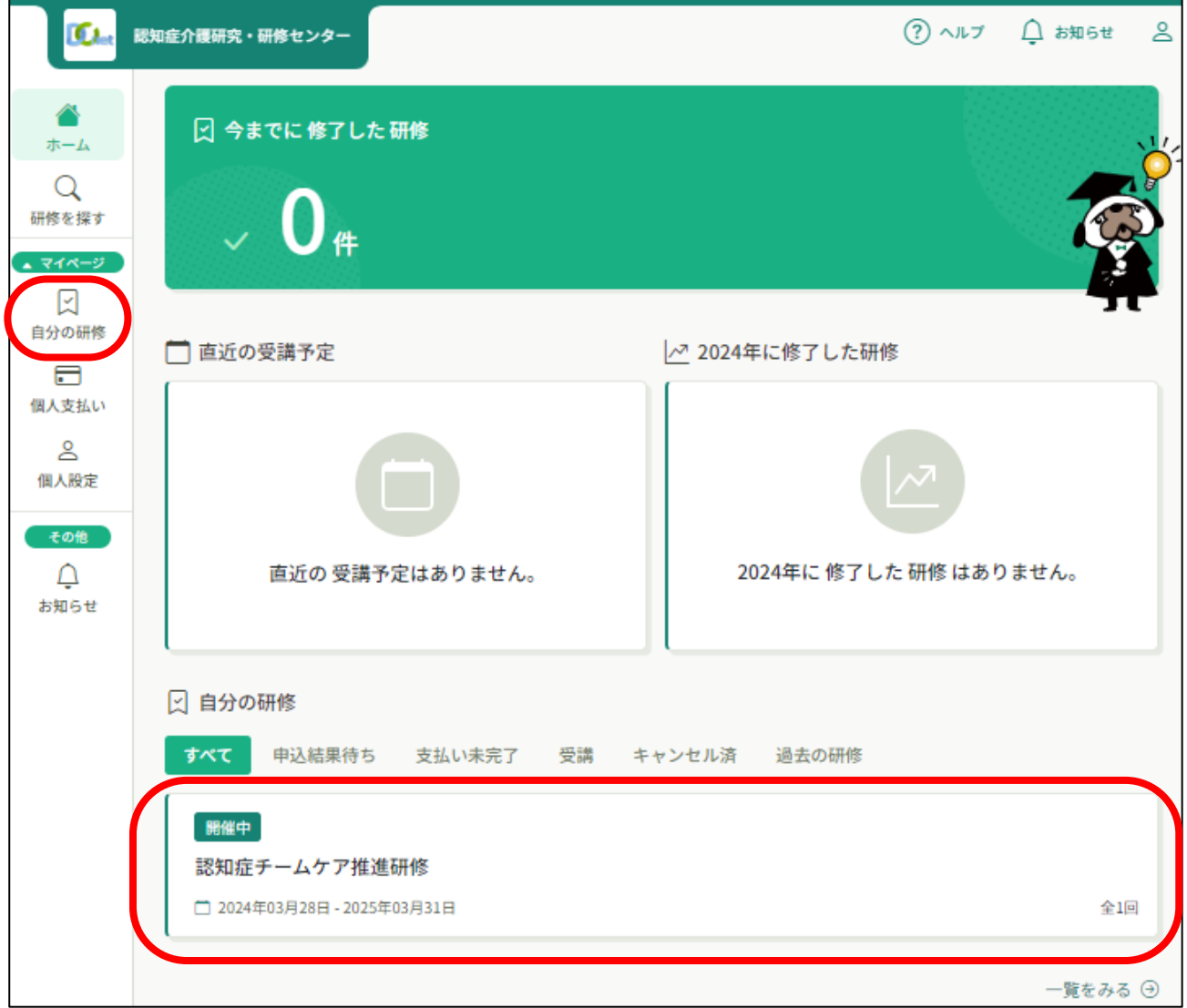

② 左端マイページ欄の「自分の研修」を選択した場合は、研修一覧の中から**「認知症チームケ ア推進研修」を選択**

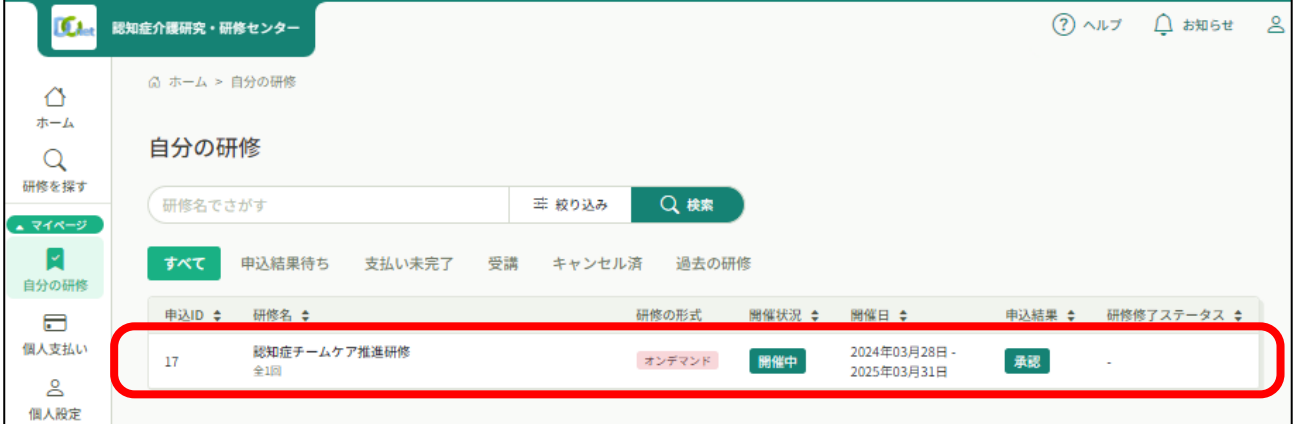

- ③ 研修詳細の内容と合わせて、本研修の**「Q&A」「根拠となる研究」**をご確認いただき、 ページ下部の**「受講する」ボタンを押下**
- ※ なお、点線囲みのページ右上の「レッスンを受講する」を押下すると、 ページ下部の「受講する」の位置までページスクロールします。

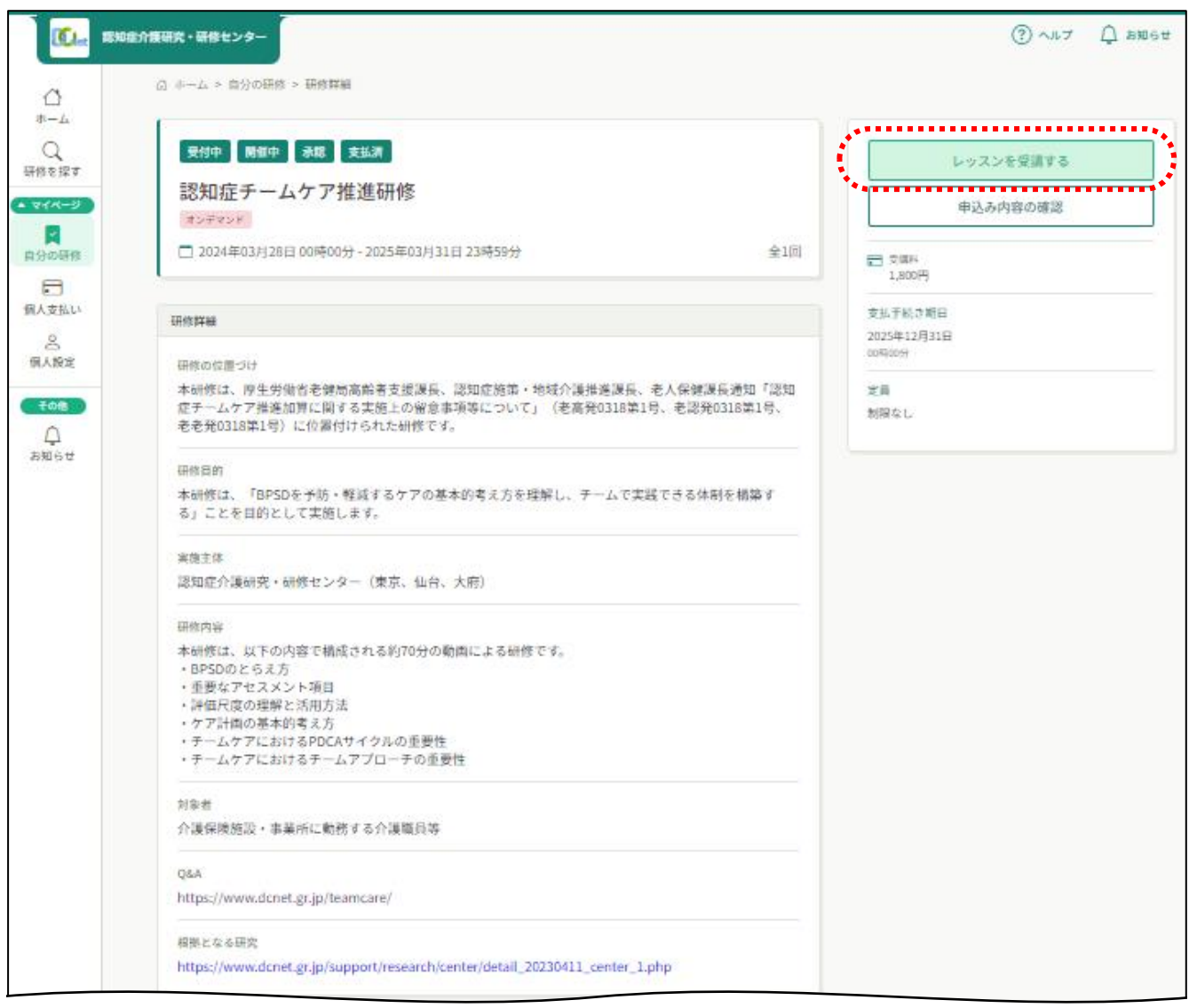

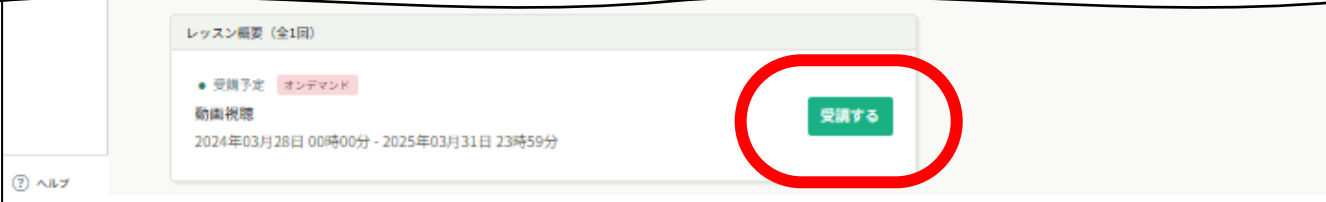

④ 画面に表示される「視聴に関する注意事項」ご一読のうえ、**「確認しました」の□に✓を 入れ、「視聴に進む」ボタンを押下**

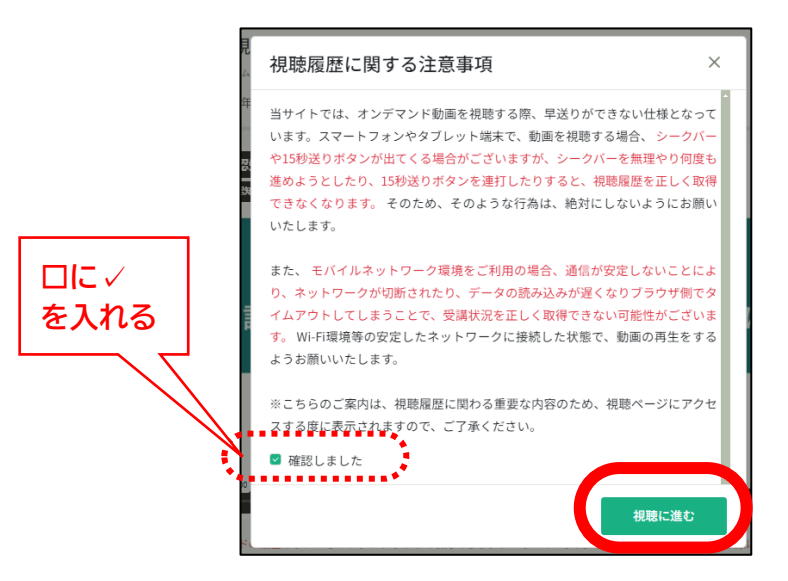

⑤ 動画の**「再生」ボタンを押下**すると動画が始まります。

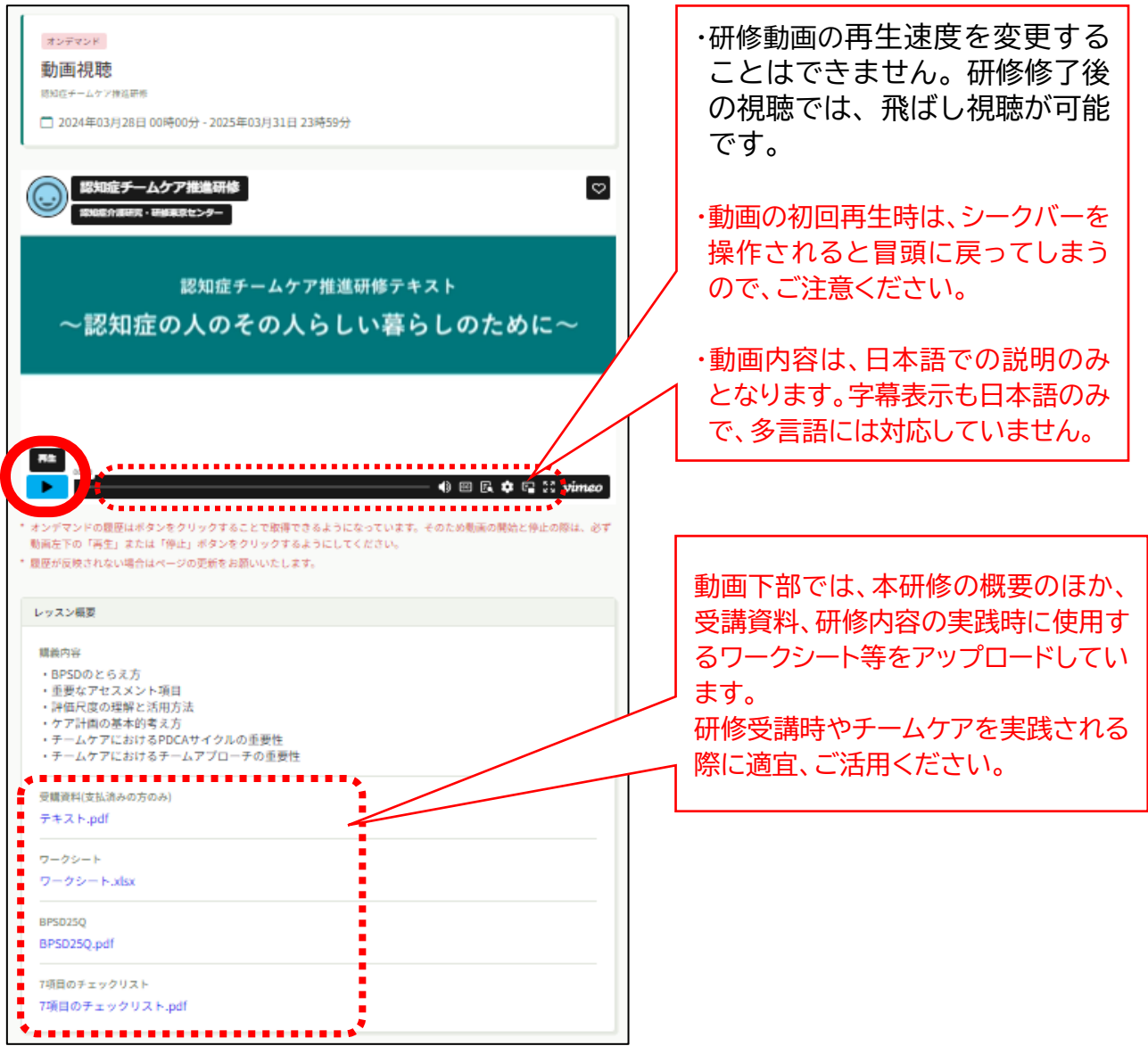

# **7.修了証の発行方法**

- ① 修了証は個々人でダウンロードいただくデジタル発行方式です。
- ② 修了証のダウンロードが可能になると、登録されたメールアドレスにメールが配信される ほか、研修サイトホーム画面の「お知らせ」にも通知されます。

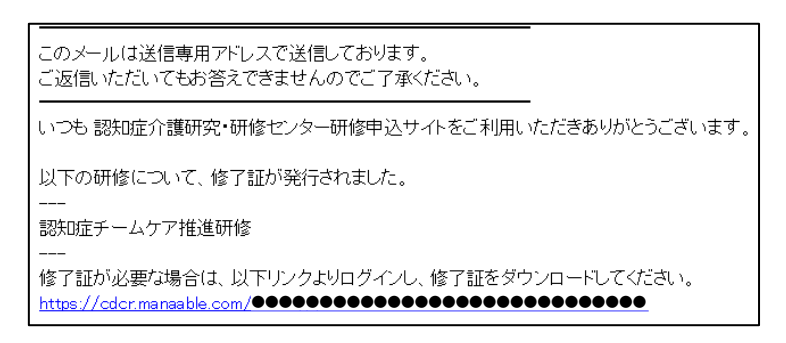

- ③ 修了証のダウンロードは、a.配信メール記載の URL のほか、b.ホーム画面下の「自分の 研修」に表示される「認知症チームケア推進研修」、もしくは c.左端マイページ欄の「自分の 研修」を選択し、研修一覧の中から「認知症チームケア推進研修」を選択
- ④ ページ右上の**「修了証ダウンロード」ボタンを押下**

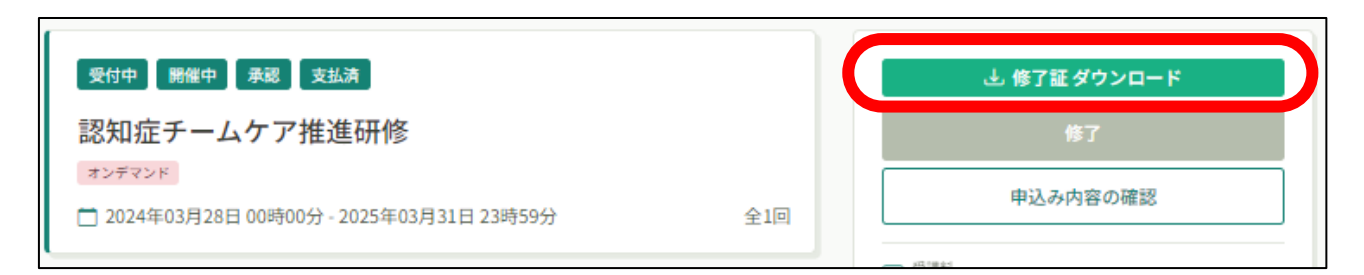

# **8.受講生情報の変更方法**

研修 ∡ च

自分

 $\ddot{a}$ 

① 受講生情報は、ホーム画面左端マイページ欄の「個人設定」から変更可能です。

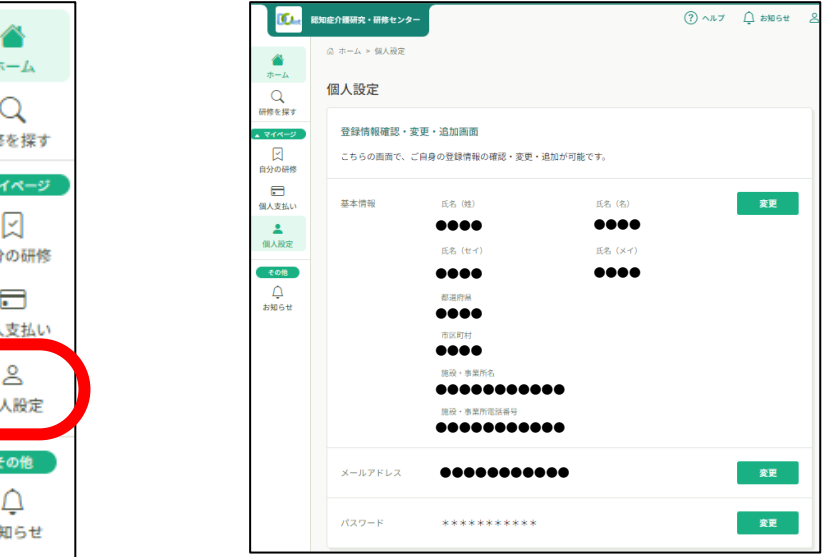

# **9.問い合わせ方法**

- ① ホーム画面左下の「お問い合わせ」を選択
- ② 「お問い合わせフォーム」を選択

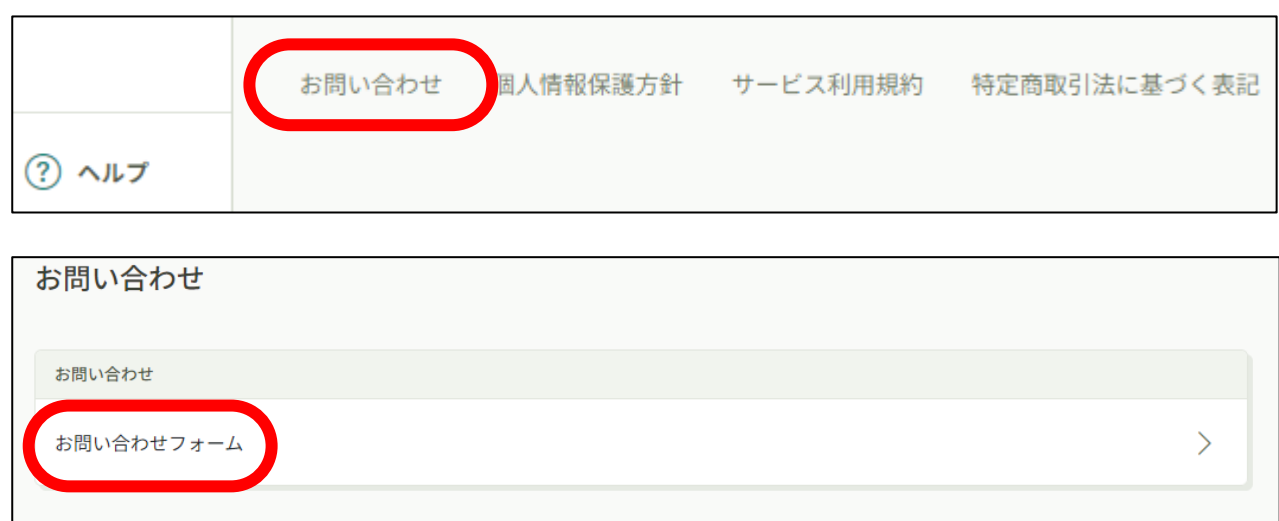

#### ③ お問い合わせの前に一度、**「Q&A」の内容をご確認ください**

お問い合わせ

⊙ ホームにもどる

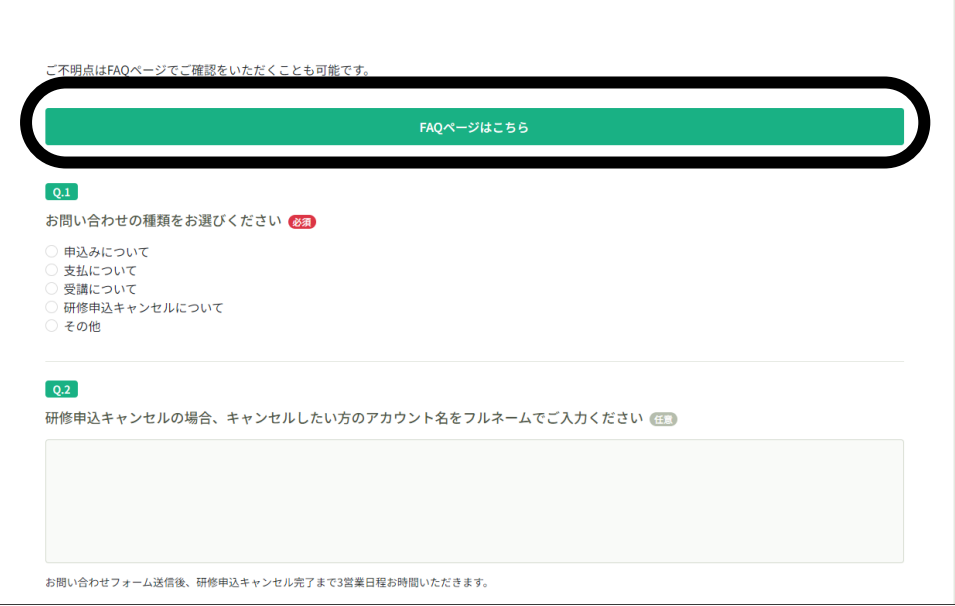

「Q&A」の内容で解決できない場合は、フォームの必要事項(Q1.お問い合わせの種類、 Q2.研修申込キャンセルの場合、Q3.お問い合わせ内容、Q4.連絡先電話番号、Q5.連絡 先電話番号種別)を入力し、送信してください。**研修申込キャンセルの場合、キャンセルし たい方のアカウント名をフルネームでご入力ください。お問い合わせフォーム送信後、研修 申込キャンセル完了まで3営業日程お時間をいただきます。**

# **10.施設・事業所担当者のための準備・設定**

① 受講者登録の事前準備として、以下の受講者の情報をご用意ください

・各受講者の生年月日 ・各受講者の研修修了状況 (認知症介護実践者研修、認知症介護実践リーダー研修、認知症介護指導者養成研修) ・各受講者が保有する資格情報 (介護福祉士、社会福祉士、看護師、理学療法士、作業療法士、介護支援専門員)

② 施設・事業所担当者(施設・事業所長や事務担当者等の研修を管理する方)が、受講管理を 行う場合は、**まず施設・事業所の代表用アカウントをご作成ください**。

※アカウントをお持ちでない場合は、「1. 新規登録方法」を参考に作成してください。

#### **★ 施設・事業所情報の登録を済ませた代表用アカウントを作成することで、受講者の受講申 込や支払い手続き、受講状況を確認することができます。**

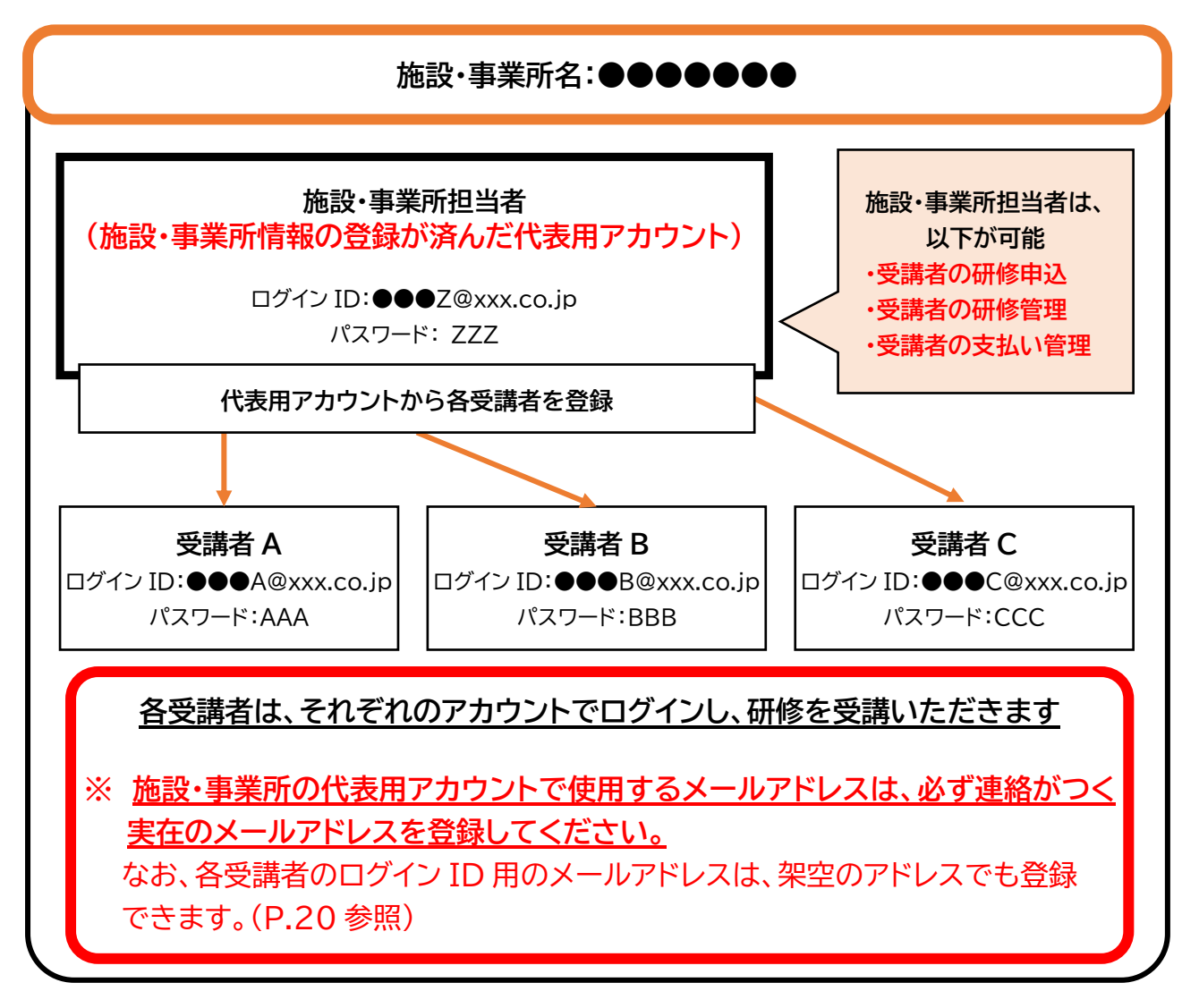

### **<施設・事業所情報の登録>**

- ホーム画面左端マイページ欄の「個人設定」を選択
- ページ下段の「施設・事業所情報」を確認

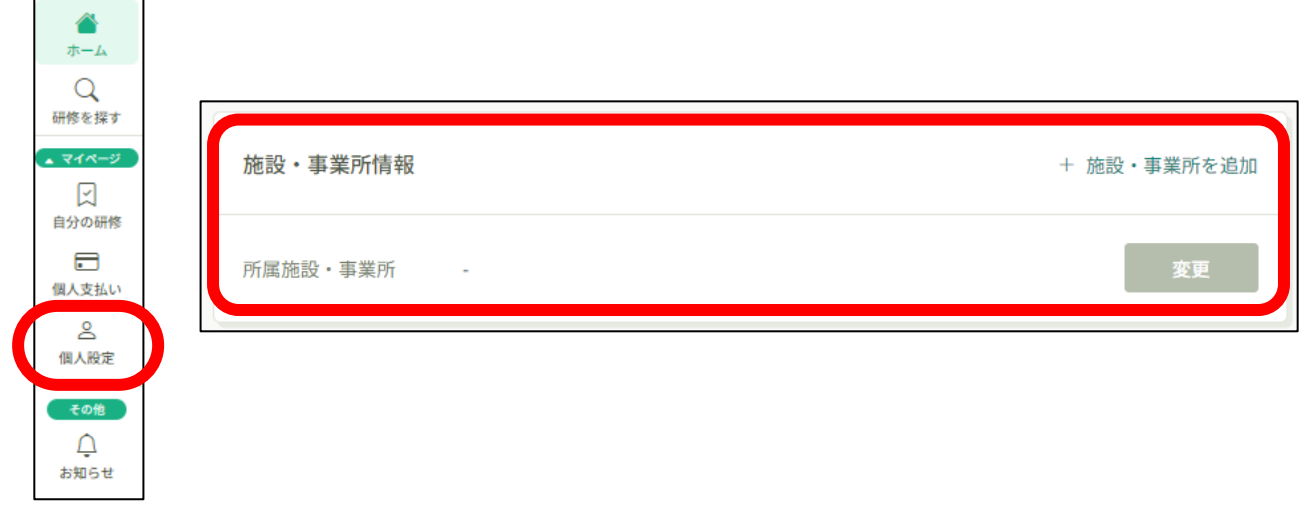

- 「施設・事業所情報」の**「+施設・事業所情報を追加」を選択**
- 「施設・事業所登録申請」の各フォームに入力し、**「確認画面へ」ボタンを押下**
- 「施設・事業所登録申請確認」の登録内容を確認し、**「登録する」ボタンを押下**

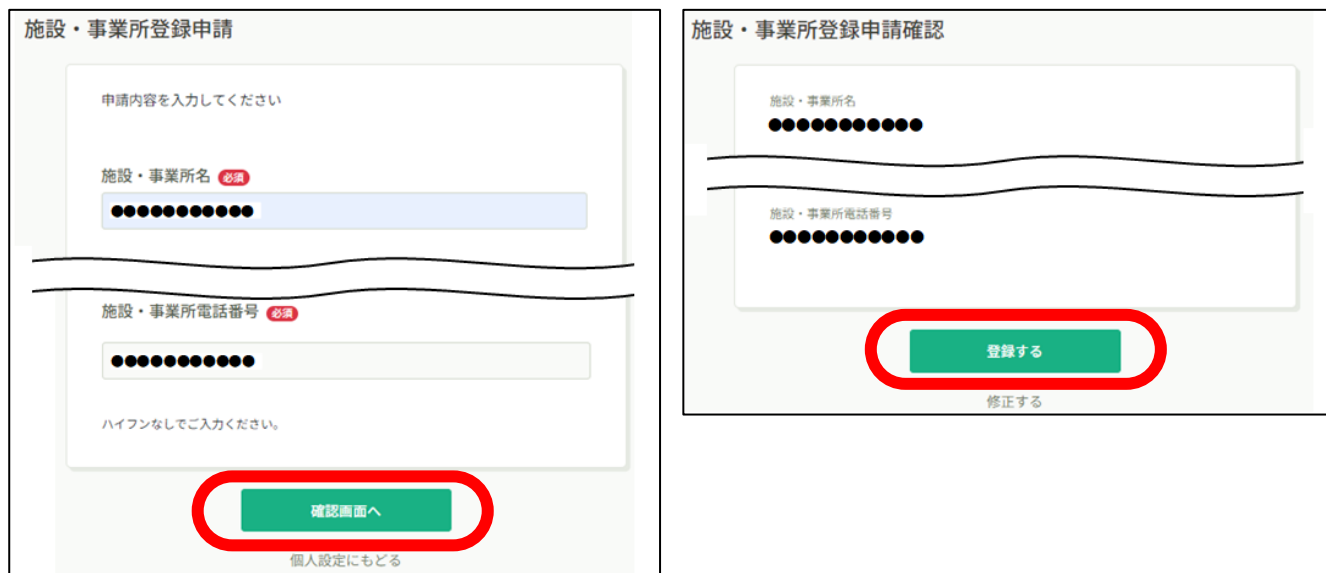

**11.施設・事業所担当者が受講生を新規登録する方法**

- ① 研修サイトにログインし、**「施設・事業所設定」を選択**し、**施設・事業所名を選択**
- ② **「新規登録」ボタンを押下**

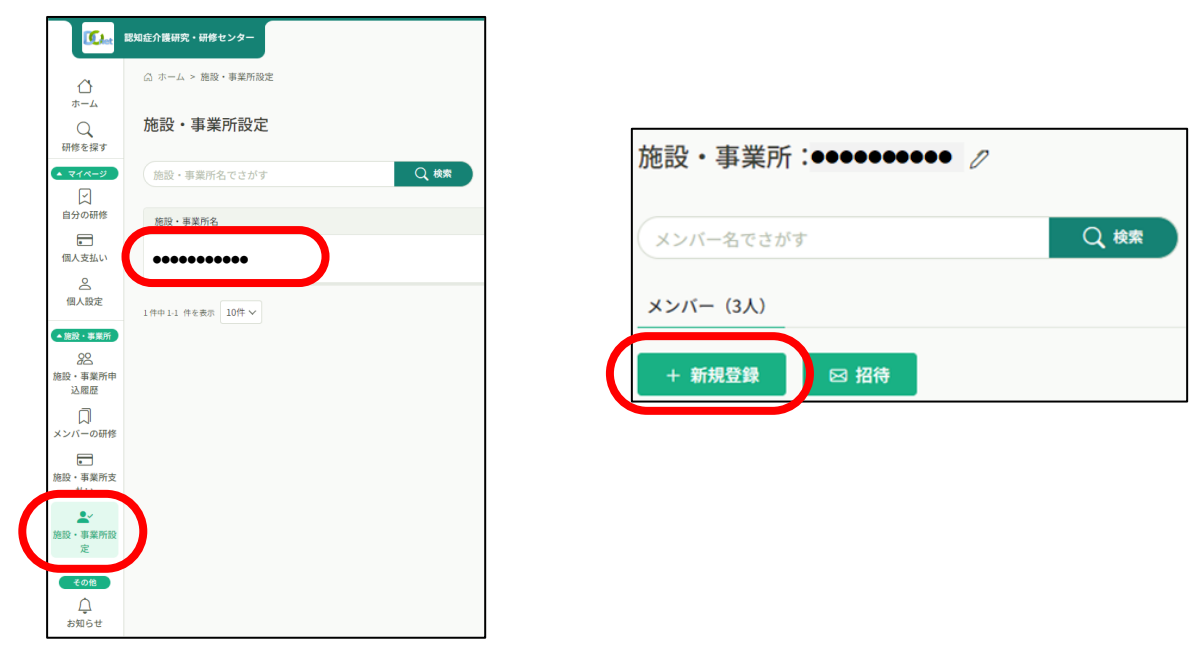

#### ③ **新規登録に必要な情報を入力し、登録**

**※ 受講者の新規登録は一括で登録できません、お一人ずつの登録をお願いします。**

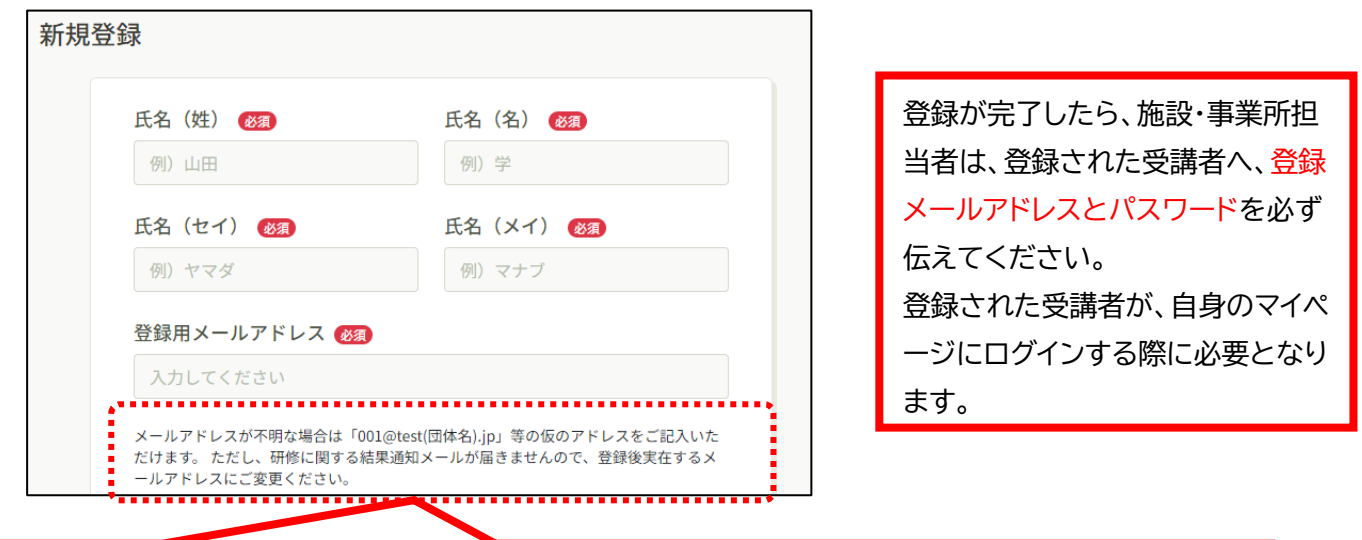

**【登録用メールアドレスについて】 メールアドレスは職員ごとに違うアドレス**を設定してください。 メールアドレスが個人に付与されていない場合は、架空のアドレスを設定できます。 **架空のアドレスを設定される際は、「\*\*\*\*\*\*\*@dcnet.com」**で設定してください。 (\*\*\*\*\*\*\*の部分は任意の文字列を設定してください) ドメイン部分に**「.com」**が無い場合、お支払い時にエラーとなる可能性があるのでご注意ください。 なお、架空アドレスを設定した場合、研修に関する通知メールが届かないので、通知を希望される場合 は、実在するメールアドレスでの登録や登録後に変更ください。

# **12.施設・事業所担当者が受講生の研修を申し込む方法**

- ① 研修サイトにログインし、ホーム画面左端の**「研修を探す」を選択**
- ② 研修一覧から**「認知症チームケア推進研修」を選択**
- ③ 申込者の**「施設・事業所として申し込む」を選択**
- ④ 参加メンバー情報の**「メンバー登録」ボタンを押下**

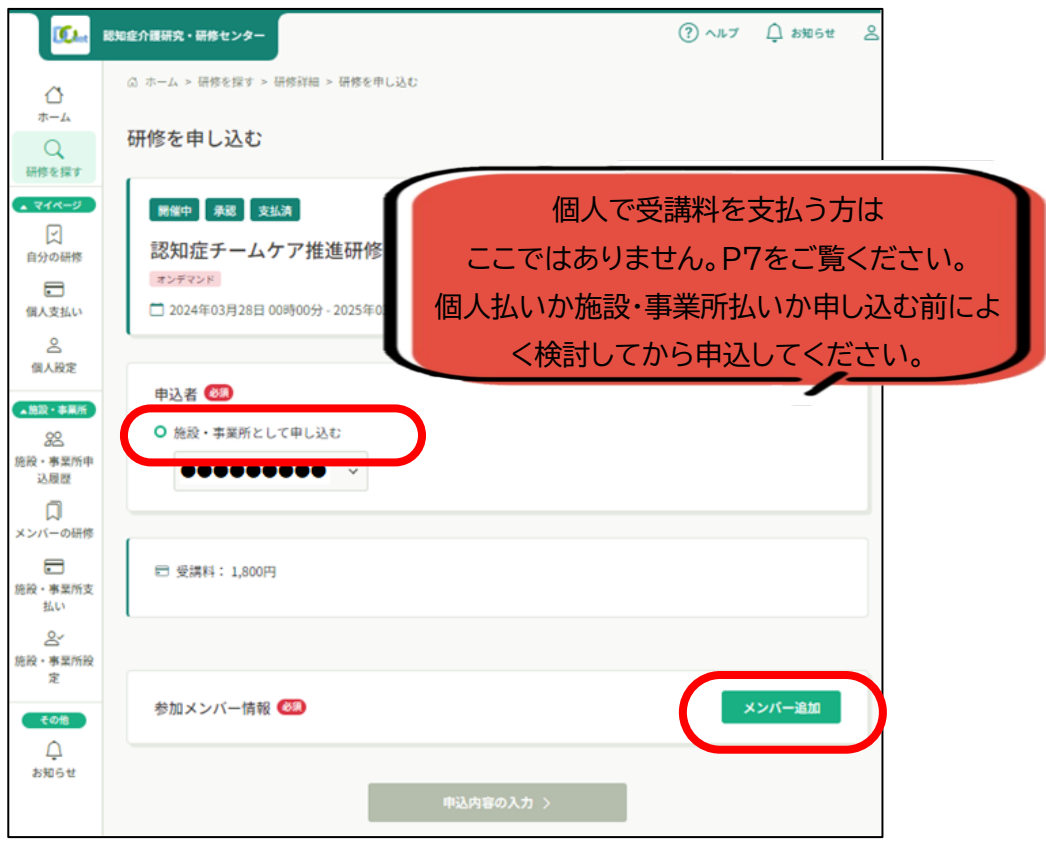

④ ポップアップ表示された参加メンバーを選択から、受講するメンバー名の**「追加」を選択し、 「確定」ボタンを押下**

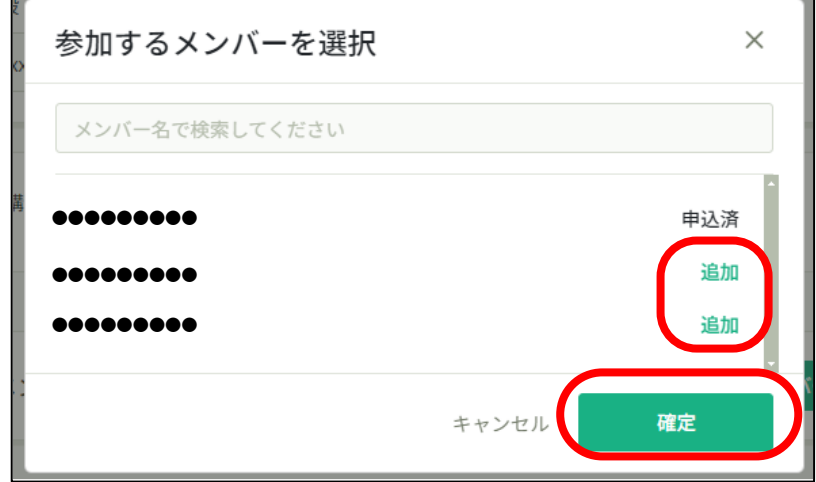

#### ⑤ **支払内容(一括で施設・事業所支払い、一括で個人支払い、個別に支払方法選択)を選択 し、「申込内容の入力」ボタンを押下**

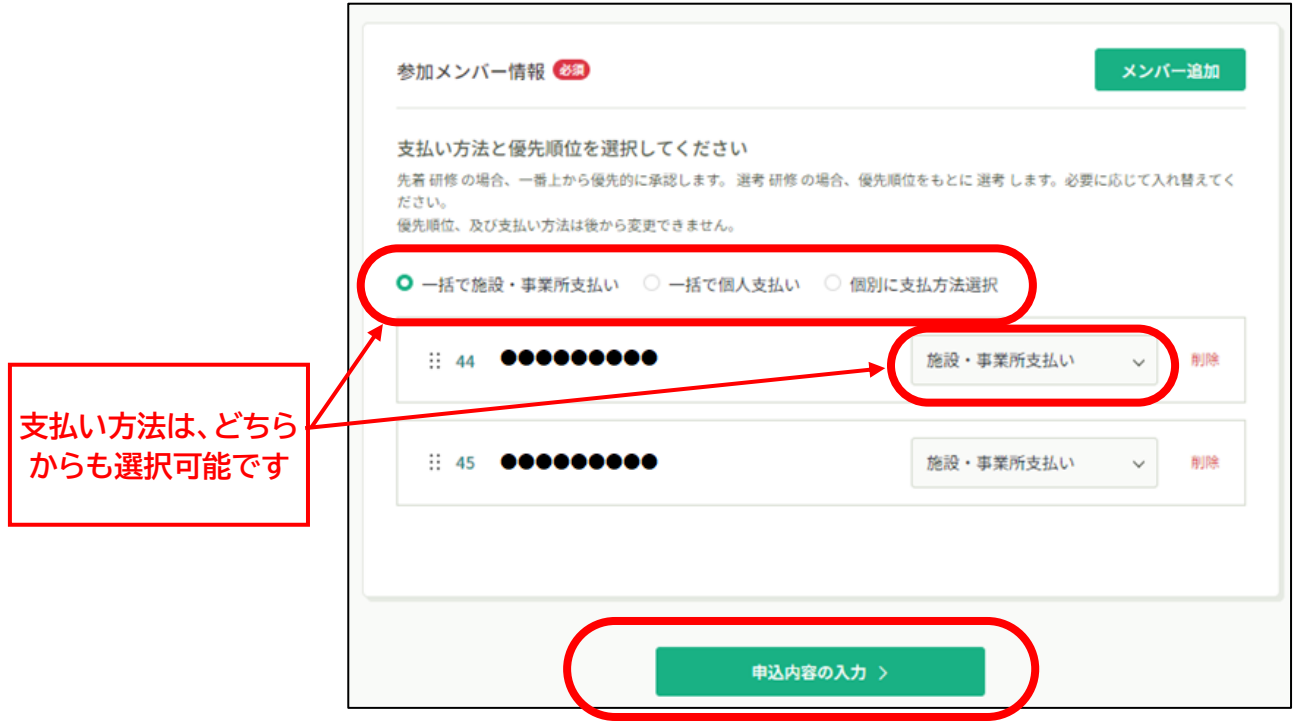

- ⑥ 受講者ごとに必要情報を入力
- ⑦「利用規約」及び「個人情報保護方針」、「研修内容の秘密保持」をご一読のうえ、□に√を 入れ、「申込内容の確認」ボタンを押下
- ※ P.8の個人申込の方法と同様の流れとなります。

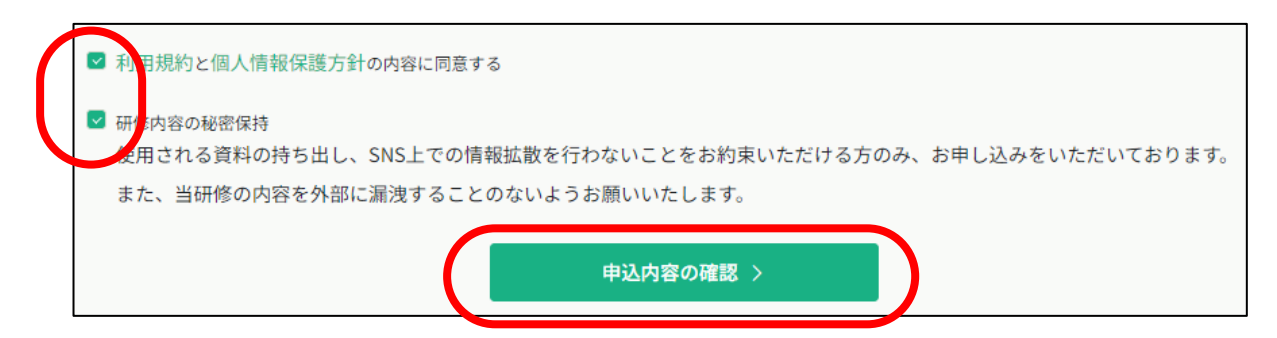

画面右上の「研修を申し込む」ボタンを押下すると、申込完了となります。

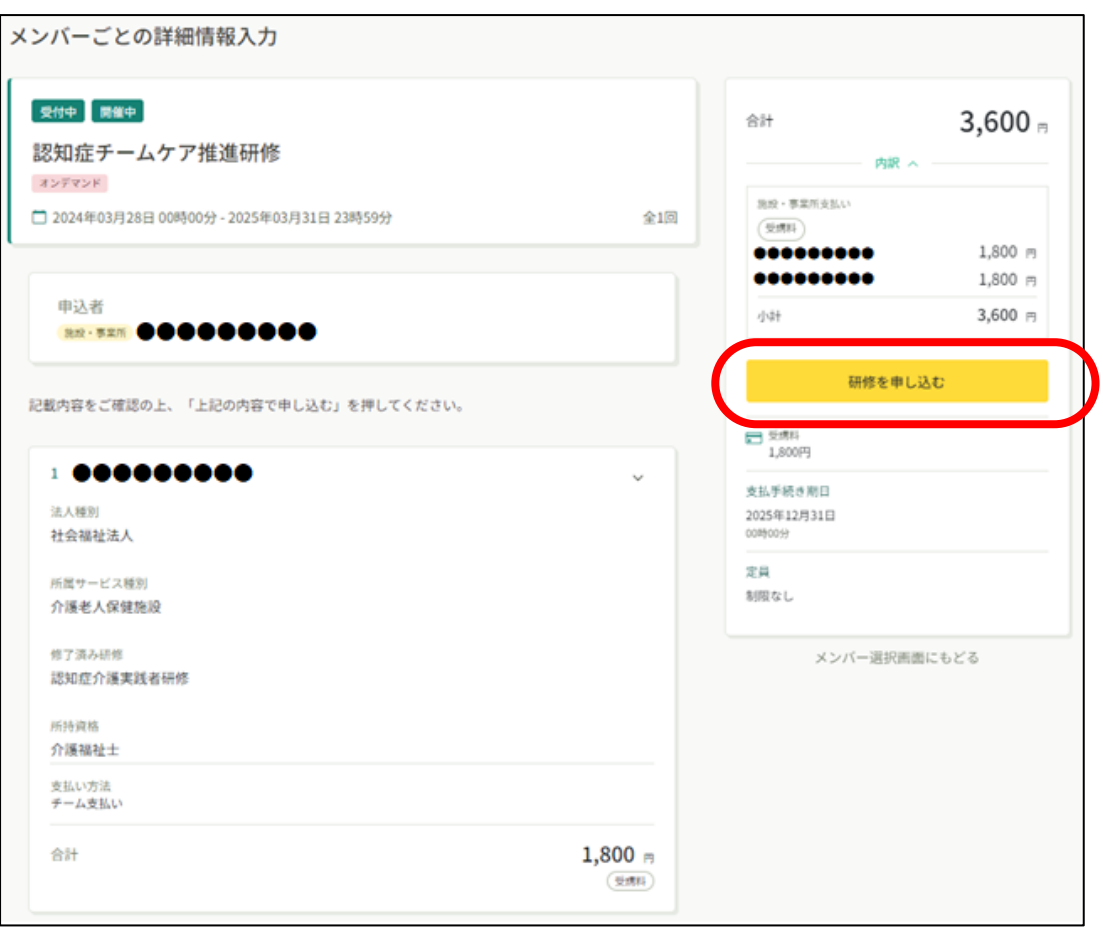

# **13.施設・事業所担当者が受講料を支払う方法**

# 1) P22 で「一括で施設・事業所支払い」を選択した場合

① ホーム画面左端の**「施設・事業所支払い」を選択**し、研修一覧の**「認知症チームケア推進研 修」を選択**

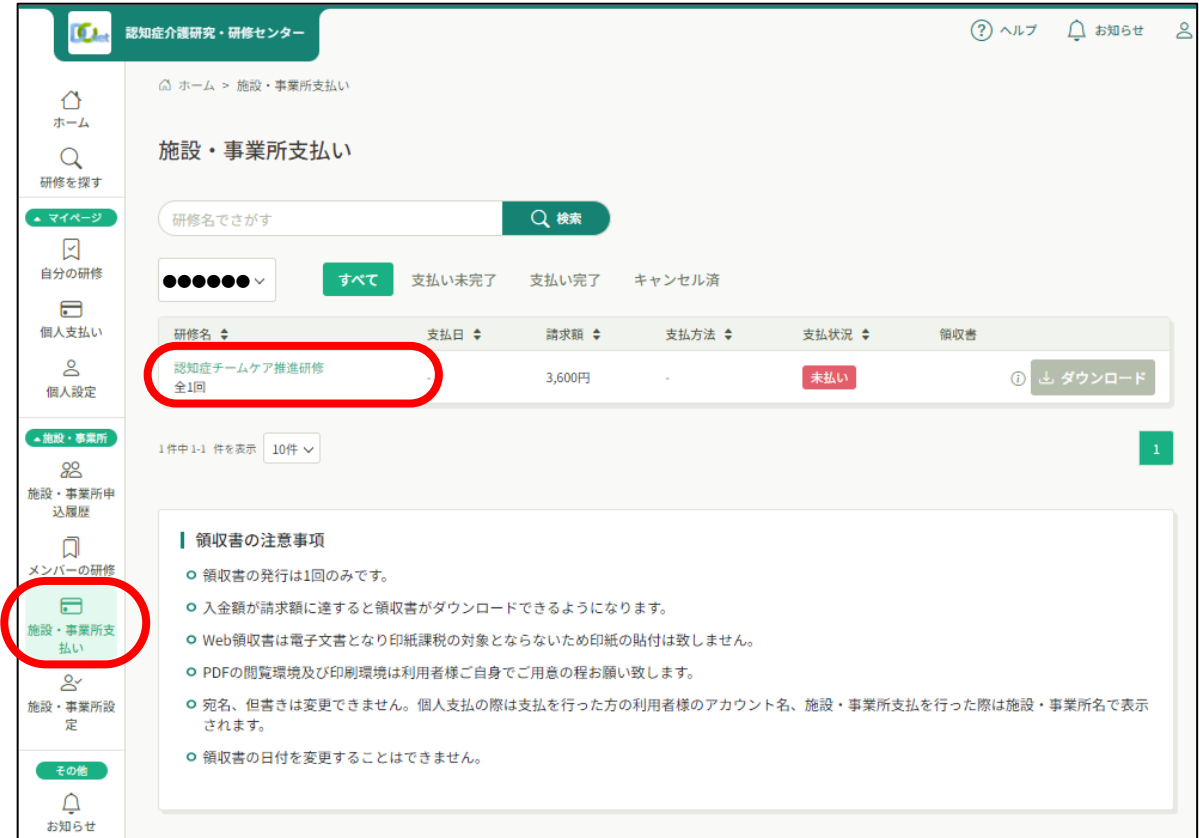

② 以降、P.10、11 の個人支払いと同様な流れとなります。

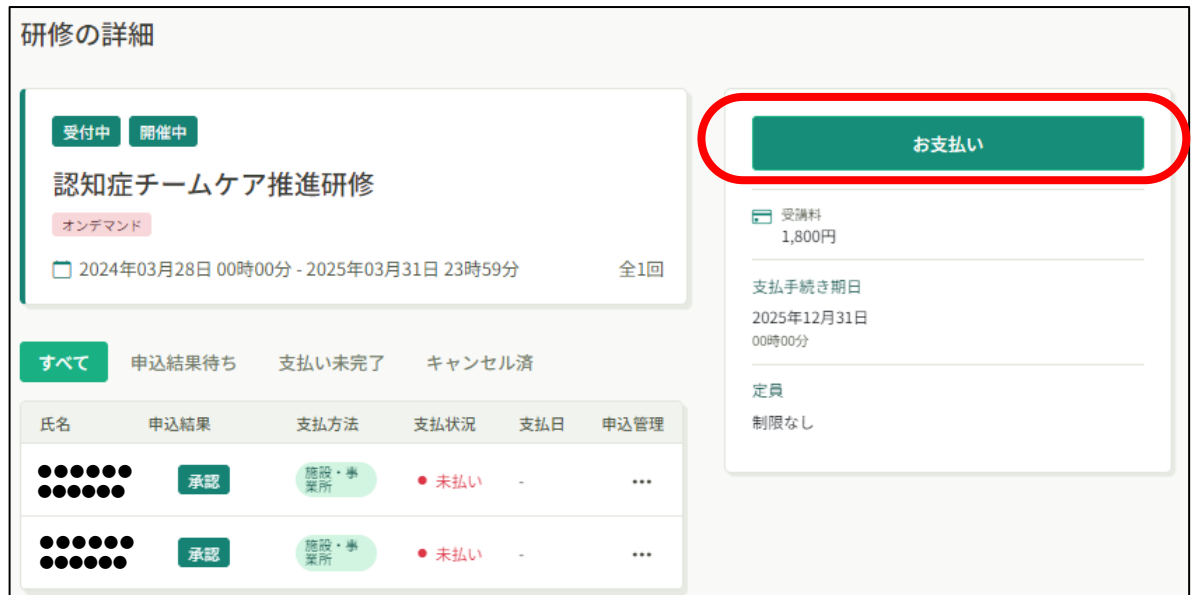

### 2) P22 で「一括で個人支払い」を選択した場合

#### ① 画面右上の**アカウント名を選択**

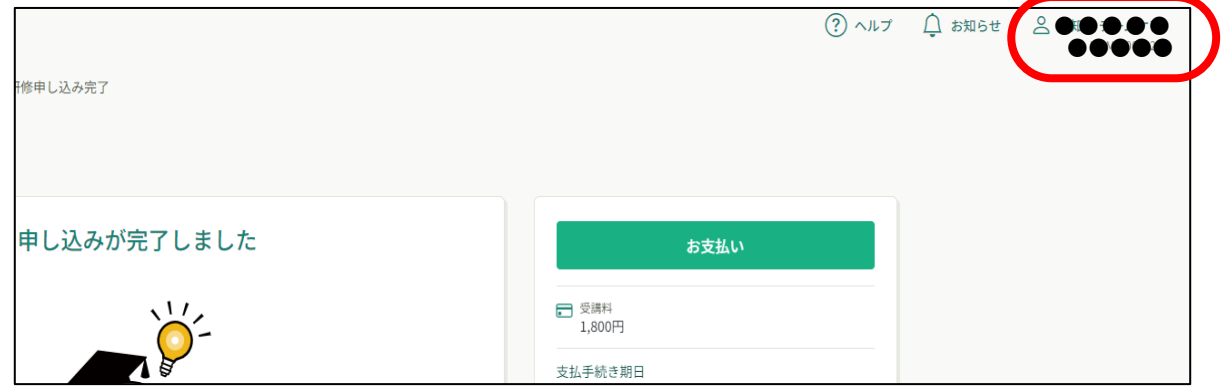

#### ② **「ログアウト」**を選択

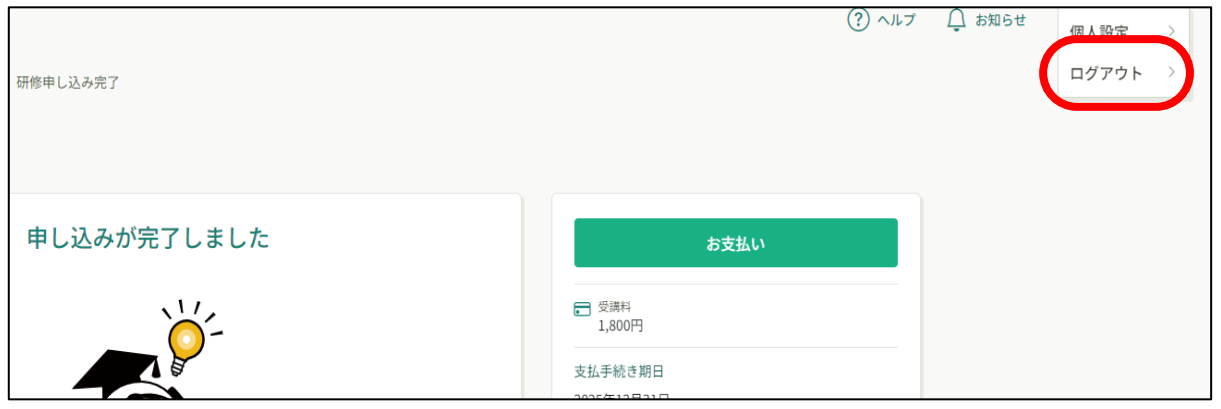

③ 個人支払いする受講者のアカウントでログイン。以降、P.9~11 と同様の流れとなります。

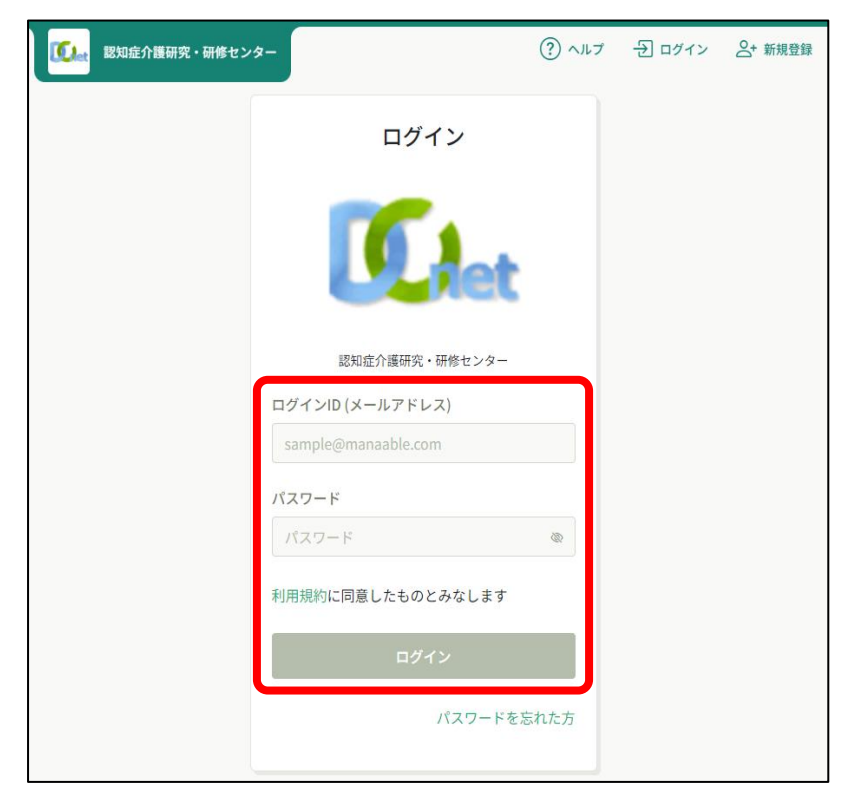

### **14.施設・事業所登録された受講者の動画の視聴方法**

① 施設・事業所担当者は、登録された受講者へ、登録メールアドレスとパスワードを伝えてく ださい。

- ② 施設・事業所担当者のアカウントでログインしている場合は、一度ログアウトし、受講者の アカウントでログインしてください。(ログアウト方法は P.27、ログイン方法は P.5 参照)
- ③ 以降、P.13~15 と同様の流れとなります。

### **15.施設・事業所情報の変更方法**

- ① 施設・事業所情報は、ホーム画面左端の施設・事業所欄「施設・事業所設定」を選択
- ② 施設・事業所名の横にあるペンマークを選択

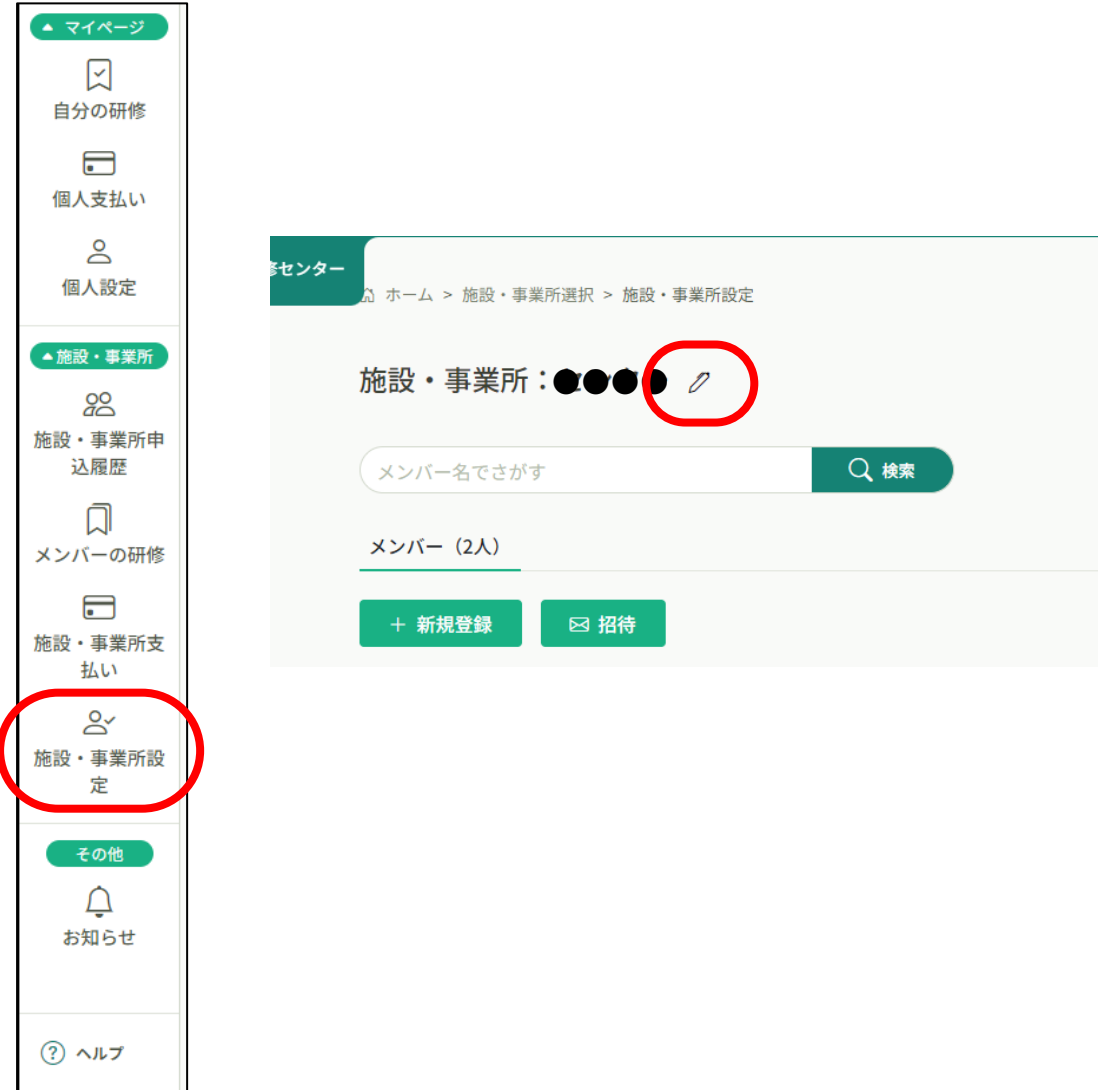

# **16.個人登録から施設・事業所登録に変更する方法**

施設・事業所登録するはずが、誤って個人登録してしまった場合、研修申込前であれば変更 可能です。ホーム画面左端マイページ欄の「個人設定」から施設・事業所を追加することができ ます。P.19 を参照ください。

# **17.ログアウト方法**

#### ① 画面右上の**アカウント名を選択**

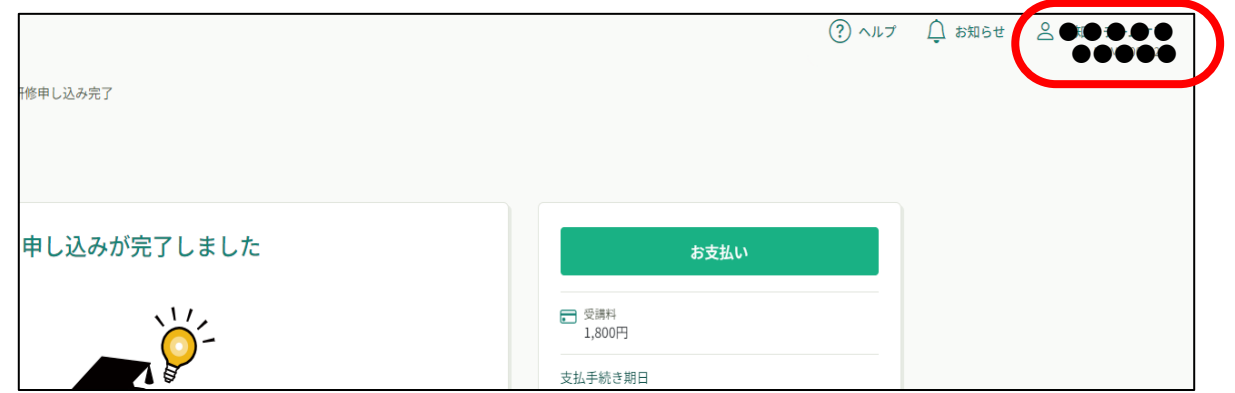

#### ② **「ログアウト」**を選択

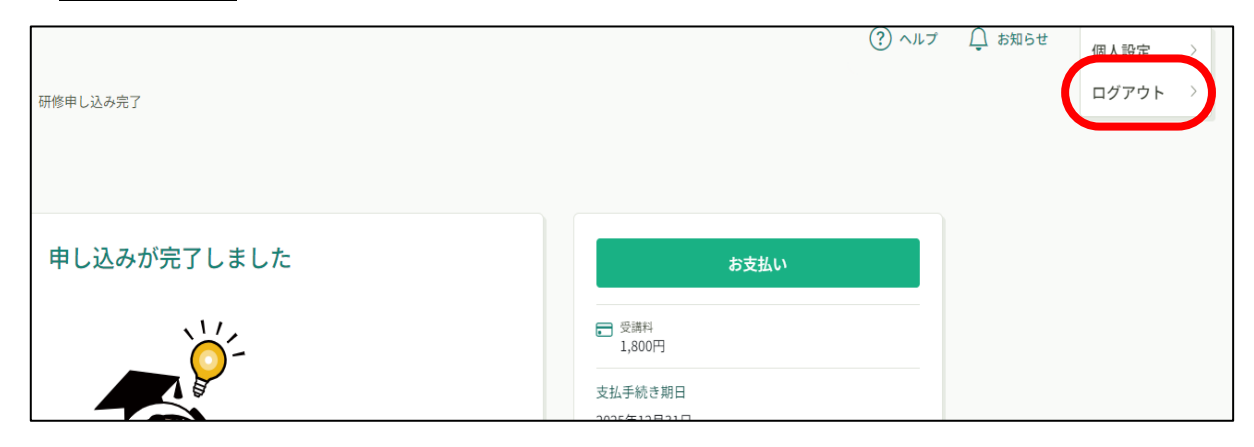